МЕЖГОСУДАРСТВЕННОЕ ОБРАЗОВАТЕЛЬНОЕ УЧРЕЖДЕНИЕ ВЫСШЕГО ОБРАЗОВАНИЯ «БЕЛОРУССКО-РОССИЙСКИЙ УНИВЕРСИТЕТ»

Кафедра «Технология машиностроения»

# **ПРОМЫШЛЕННАЯ РОБОТОТЕХНИКА**

*Методические рекомендации к лабораторным работам для студентов направления подготовки 15.04.06 «Мехатроника и робототехника» очной и заочной форм обучения*

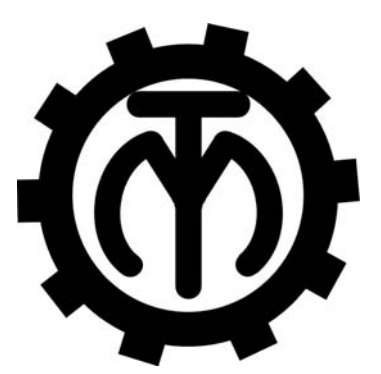

Могилев 2023

# Рекомендовано к изданию учебно-методическим отделом Белорусско-Российского университета

Одобрено кафедрой «Технология машиностроения» «31» августа 2022 г., протокол № 1

# Составители: канд. техн. наук, доц. В. М. Шеменков; ст. преподаватель С. Г. Черняков; ассистент С. Г. Полторацкий

Рецензент канд. техн. наук, доц. В. В. Кутузов

Изложены методические рекомендации к выполнению лабораторных работ по дисциплине «Промышленная робототехника» для студентов направления подготовки 15.04.06 «Мехатроника и робототехника» очной и заочной форм обучения.

Учебно-методическое издание

# ПРОМЫШЛЕННАЯ РОБОТОТЕХНИКА

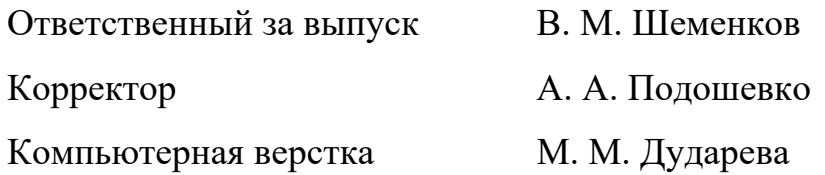

Подписано в печать 03.01.2023 .Формат 60×84/16. Бумага офсетная. ГарнитураТаймс. Печать трафаретная. Усл. печ. л. 2,79. Уч.-изд. л. 3,0. Тираж 36 экз. Заказ № 1.

> Издатель и полиграфическое исполнение: Межгосударственное образовательное учреждение высшего образования «Белорусско-Российский университет». Свидетельство о государственной регистрации издателя, изготовителя, распространителя печатных изданий № 1/156 от 07.03.2019. Пр-т Мира, 43, 212022, г. Могилев.

> > © Белорусско-Российский университет, 2023

# **Содержание**

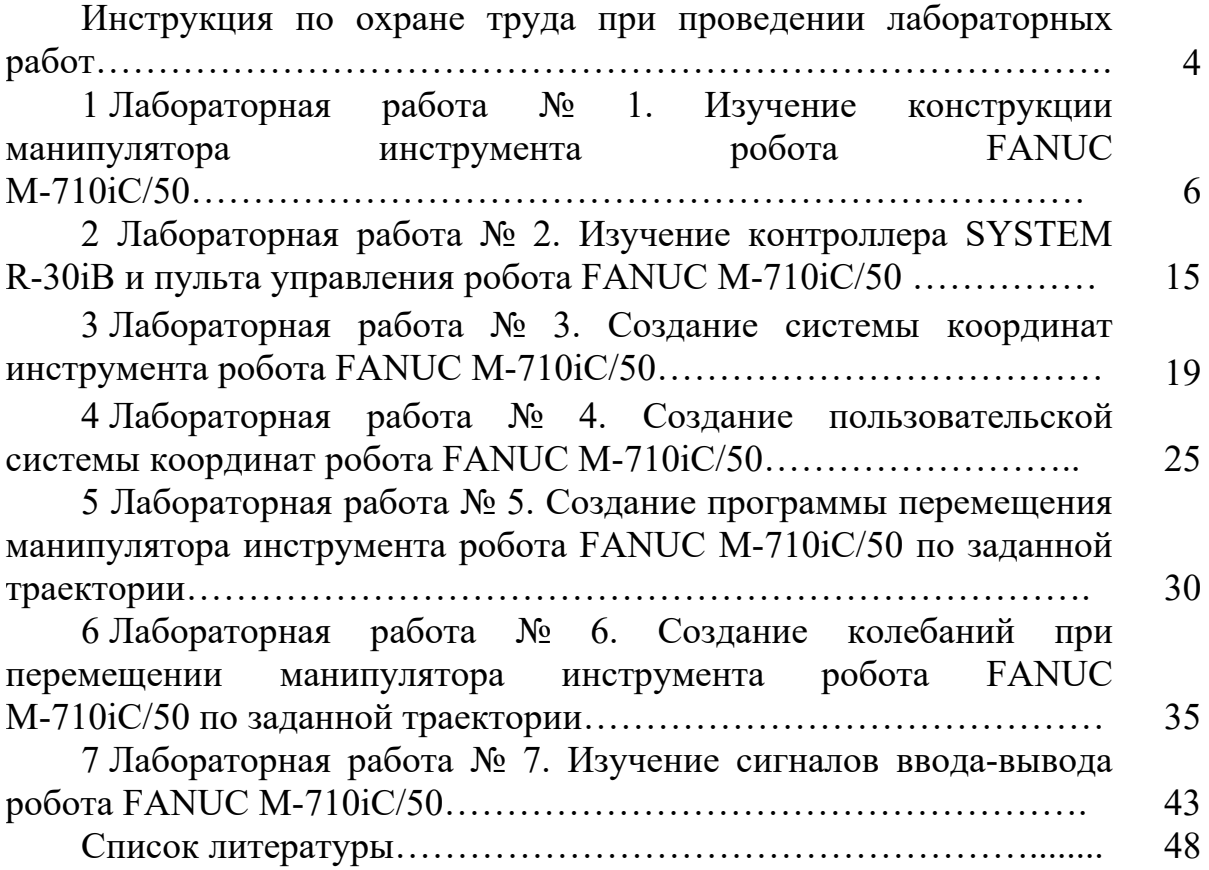

**Инструкция по охране труда при проведении лабораторных работ**

#### *Общие требования безопасности*

1 Допуск студентов к лабораторным занятиям производится только после инструктажа по технике безопасности, о чем делается соответствующая запись в специальном журнале. Получивший инструктаж подтверждает его прохождение подписью.

2 При проведении лабораторных работ и лабораторного практикума необходимо соблюдать правила пожарной безопасности, знать места расположения первичных средств пожаротушения.

3 Студентам следует быть внимательными и дисциплинированными, точно выполнять указания преподавателя.

4 Пребывание студентов в лаборатории разрешается только в присутствии преподавателя.

#### *Требования безопасности перед началом работы*

1 Внимательно изучить содержание и порядок проведения лабораторной работы или лабораторного практикума, а также безопасные приемы его выполнения.

2 В случае неисправности оборудования немедленно сообщить об этом преподавателю и до ее устранения к работе не приступать (работать на неисправном оборудовании запрещается).

3 Перед каждым включением оборудования предварительно убедиться, что его пуск безопасен.

#### *Требования безопасности во время работы*

1 Точно выполнять все указания преподавателя при проведении лабораторной работы, без его разрешения не производить самостоятельно никаких работ.

2 Не прикасаться к находящимся под напряжением элементам электрической цепи, к корпусам стационарного электрооборудования, не производить переключений в цепях до отключения источника тока.

3 Постоянно наблюдать за работой оборудования в процессе работы.

4 Запрещается во время работы оборудования снимать ограждения и предохранительные устройства, а также держать их открытыми. Во время работы не касаться руками вращающихся и перемещающихся частей установок, не вводить руки в зону движения.

5 Все подготовительные работы на оборудовании проводить в их обесточенном состоянии или в режиме «Наладка».

6 При обнаружении неисправности в работе электрических устройств, находящихся под напряжением, повышенном их нагревании, появлении искрения, запаха горелой изоляции и т. д. немедленно отключить источник электропитания и сообщить об этом преподавателю.

#### *Требования безопасности по окончании работы*

1 Полностью выключить оборудование.

2 Привести в порядок рабочее место.

3 Предупредить преподавателя обо всех, даже малейших и незначительных, неисправностях оборудования.

# *Требования безопасности в аварийных ситуациях*

1 В случае травмирования кого-либо немедленно доложить преподавателю.

2 При выходе оборудования из строя (нет освещения, возгорание токопроводов, поломка механических деталей) необходимо произвести следующие действия.

2.1 Отключить оборудование соответствующим тумблером (обесточить).

2.2 Вынуть вилку из штепсельной розетки.

2.3 Доложить преподавателю о случившемся, а в случае возгорания приступить к немедленной его ликвидации первичными средствами пожаротушения.

# **1 Лабораторная работа № 1. Изучение конструкции манипулятора инструмента робота FANUC M-710iC/50**

*Цель работы*: изучить конструкцию шестиосевого антропоморфного манипулятора инструмента робота FANUC M-710iC/50.

#### *Оборудование, инструменты и приборы*

1 Шестиосевой антропоморфный манипулятор инструмента робота FANUC M-710iC/50.

2 Контроллер робота FANUC M-710iC/50 (с пультом управления).

3 Фотоаппарат.

#### *1.1 Общие теоретические сведения*

В обобщенном смысле робот – это технический комплекс, предназначенный для выполнения различных движений и некоторых интеллектуальных функций человека и обладающий необходимыми для этого исполнительными устройствами, управляющими и информационными системами, а также средствами решения вычислительно-логических задач.

Промышленный робот (ГОСТ 25686–85) – это автоматическая машина, стационарная или передвижная, состоящая из исполнительного устройства в виде манипулятора, имеющего несколько степеней подвижности, и перепрограммируемого устройства программного управления для выполнения в производственном процессе двигательных и управляющих функций.

Перепрограммируемость (ГОСТ 25686–85) – это свойство промышленного робота заменять управляющую программу автоматически или при помощи человека-оператора.

Манипулятор – это управляемое устройство или машина для выполнения двигательных функций, аналогичных функциям руки человека при перемещении объектов в пространстве, оснащенная рабочим органом.

Рабочий орган – это составная часть исполнительного устройства промышленного робота для непосредственного выполнения технологических операций и/или вспомогательных переходов (сварочные клещи, окрасочный пистолет, сборочный инструмент, захватное устройство).

Промышленные роботы представляют собой сложную электромеханическую систему, состоящую из механической системы, системы управления и информационной системы (рисунок 1.1).

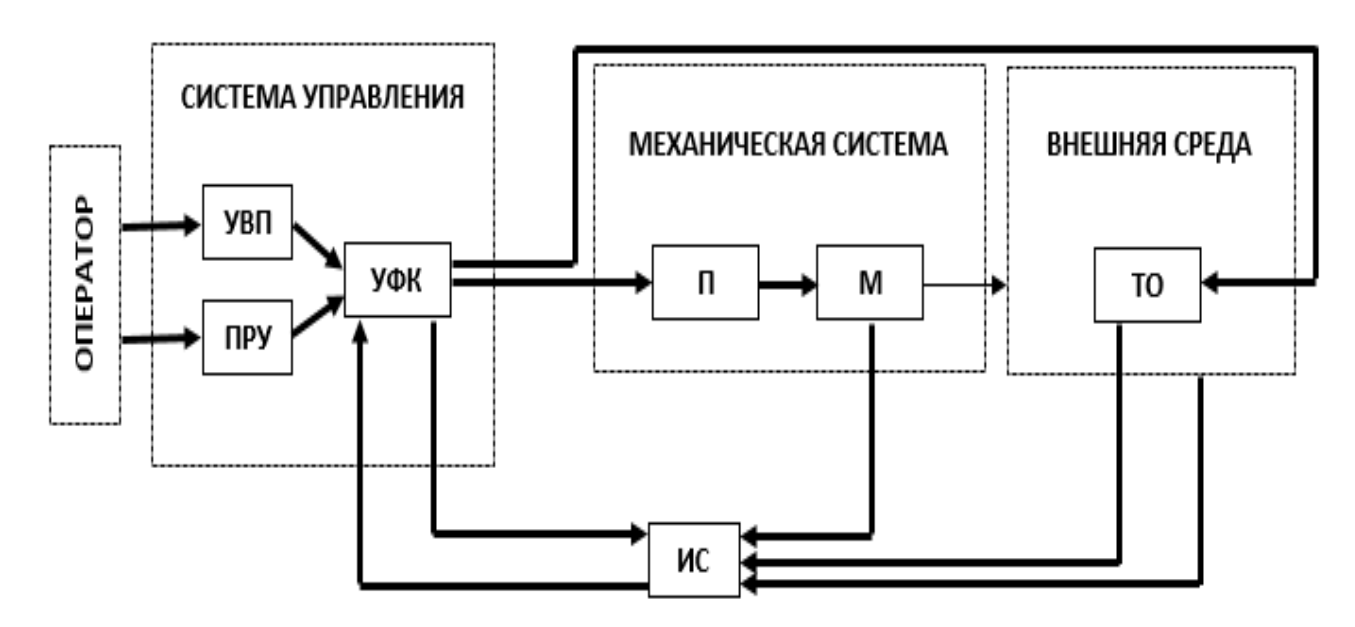

М – многозвенный манипулятор с рабочим органом; П – приводы степеней подвижности; ТО – технологическое оборудование; УФК – устройство формирования команд; УВП – устройство ввода программы; ПРУ – пульт ручного управления; ИС – информационная система

Рисунок 1.1 – Структурная схема промышленного робота

При выполнении различных операций рабочий орган манипулятора взаимодействует с внешней средой и технологическим оборудованием. Последовательность выполнения движений обеспечивается командами системы управления. Система управления содержит устройство формирования команд, устройство ввода программы и пульт ручного управления. Оператор может управлять роботом в ручном режиме с пульта или в автоматическом режиме введением программы с помощью устройства ввода. Информационная система регистрирует состояние механической системы, внешней среды и технологического оборудования. Сигналы с информационной системы подаются в сравнивающее устройство УФК, где в сочетании с заданной программой вырабатывается команда последующего такта движений.

Шестиосевой антропоморфный манипулятор инструмента робота FANUC M-710iC/50 представлен на рисунке 1.2.

Составные части манипулятора инструмента робота FANUC M-710iC/50 изображены на рисунке 1.3.

Координаты каждой из осей представлены на рисунке 1.4.

7

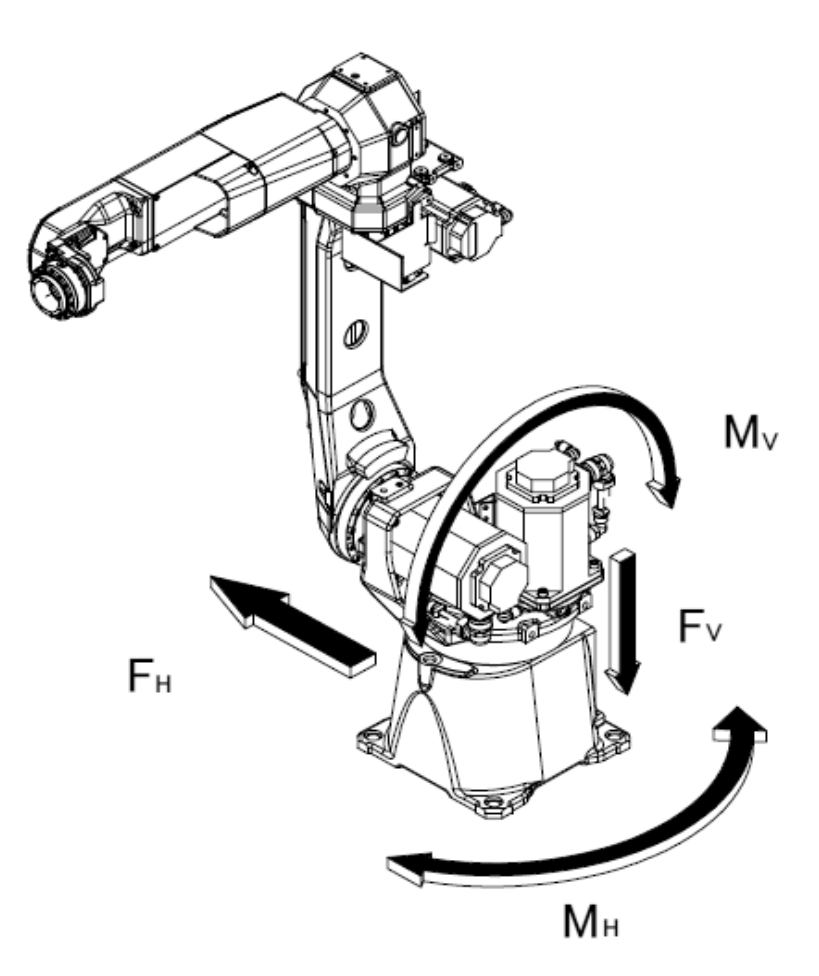

*FН*, *FV* – силы, действующие на неподвижное основание; *MН*, *MV* – моменты, действующие на неподвижное основание

Рисунок 1.2 – Шестиосевой антропоморфный манипулятор инструмента робота FANUC M-710iC/50

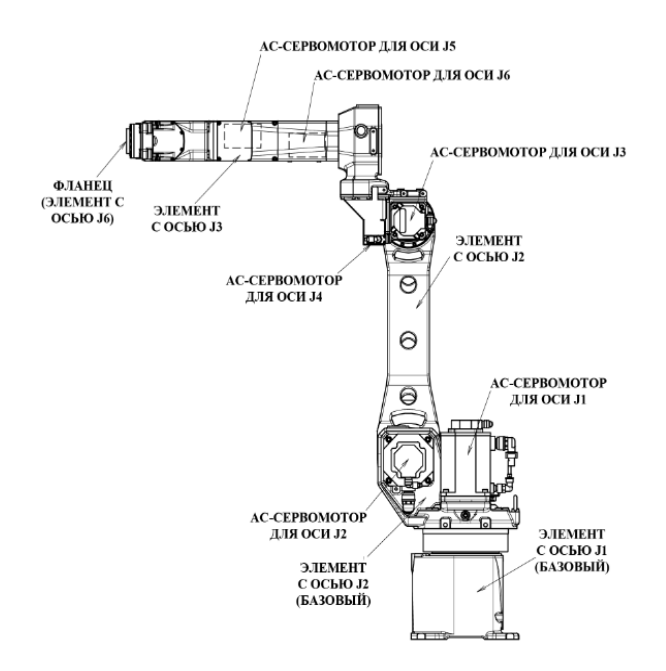

Рисунок 1.3 – Конфигурация манипулятора инструмента робота FANUC M-710iC/50 (АС – переменный ток)

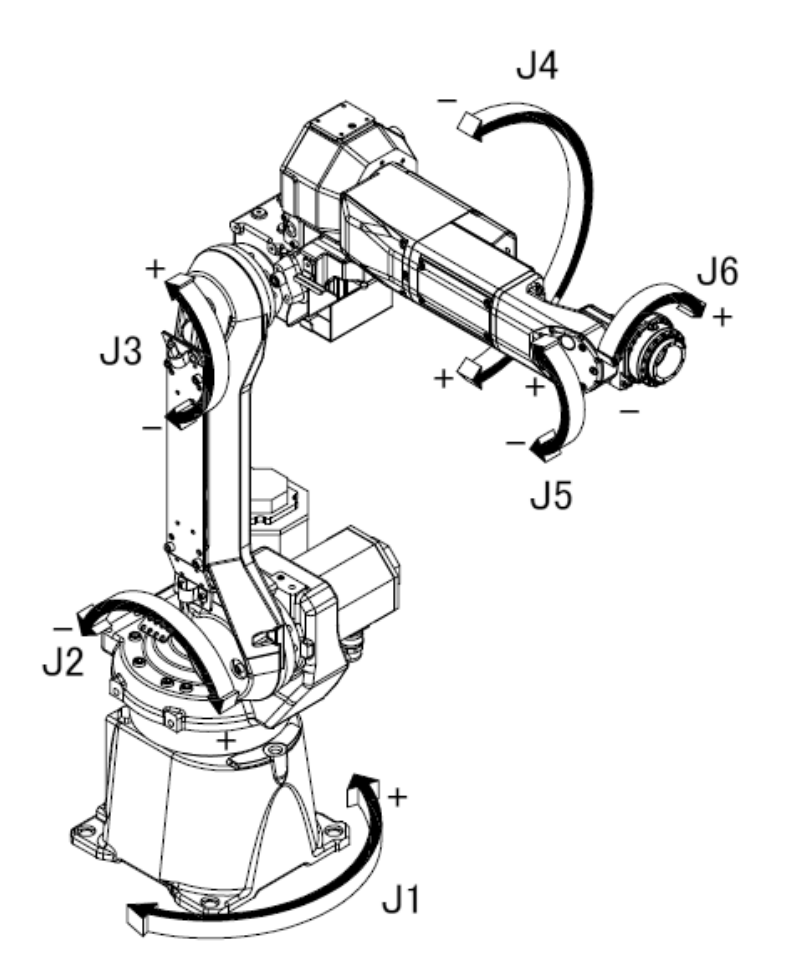

Рисунок 1.4 – Координаты осей манипулятора инструмента робота FANUC M-710iC/50

Основные технические характеристики манипулятора инструмента робота FANUC M-710iC/50 приведены в таблице 1.1.

Каждая управляемая координата имеет нулевую точку и программное ограничение перемещений (для каждой из шести осей).

При отсутствии системного сбоя, ведущего к потере положения нулевой точки, или системной ошибки робот не может выйти за пределы программно установленного ограничения перемещений.

Выход за пределы программно установленного ограничения перемещений управляемой координаты называется «перебег». Система контролирует как отрицательный, так и положительный перебег по каждой координате.

Кроме того, в целях повышения безопасности есть возможность ограничивать диапазон перемещений с помощью механического стопора или ограничителя хода.

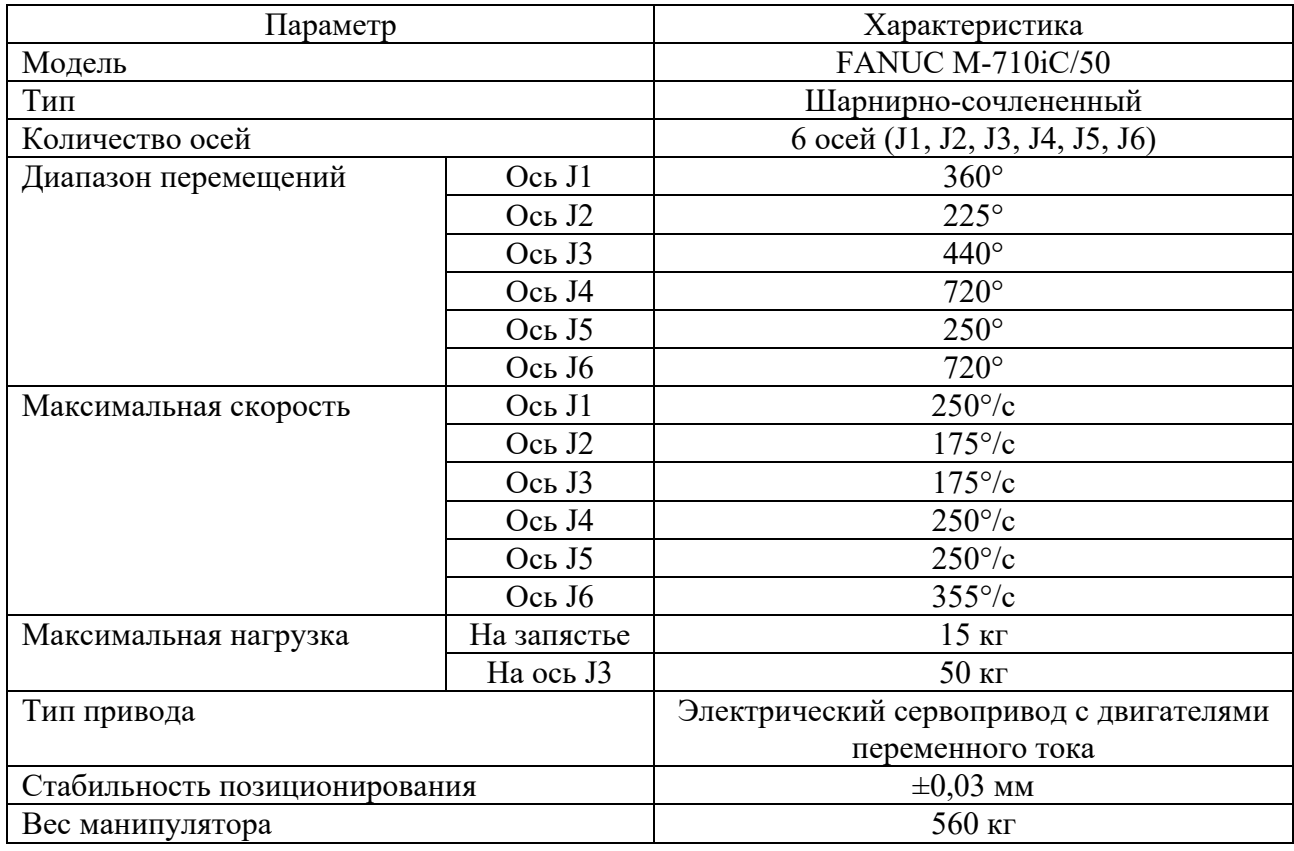

Таблица 1.1 – Технические характеристики манипулятора инструмента робота FANUC M-710iC/50

К примеру, на рисунках 1.5 (вид в плане) и 1.6 (вид спереди) показана рабочая зона робота FANUC M-710iC/50 .

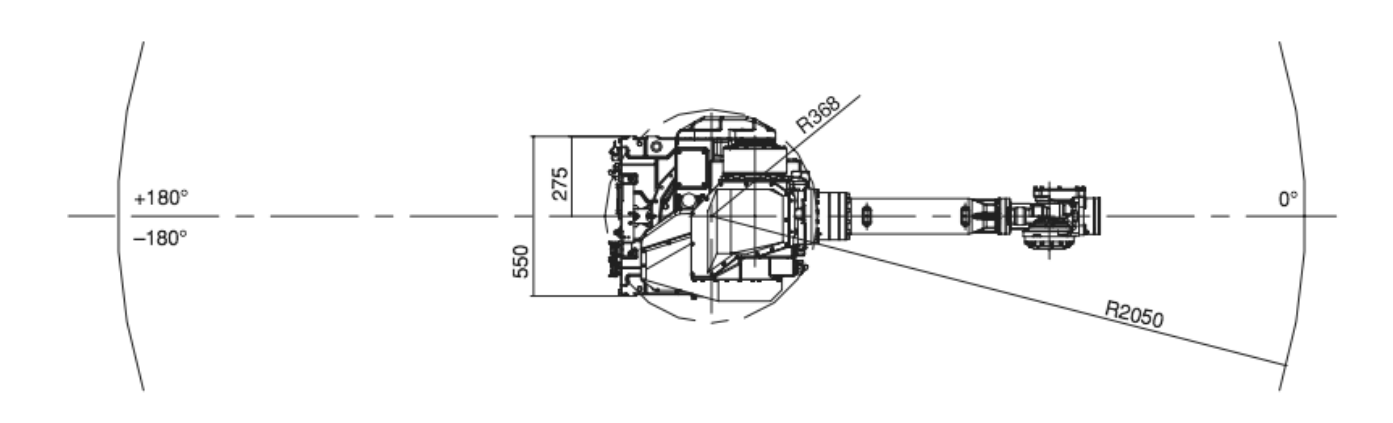

Рисунок 1.5 – Рабочая зона (вид в плане) робота FANUC M-710iC/50

Программные настройки ограничений перемещения по осям позволяют задать верхний и нижний пределы перемещений в градусах. Ограничения могут быть заданы для всех осей робота и приведут к остановке его движения при выходе за ограничения, если робот откалиброван.

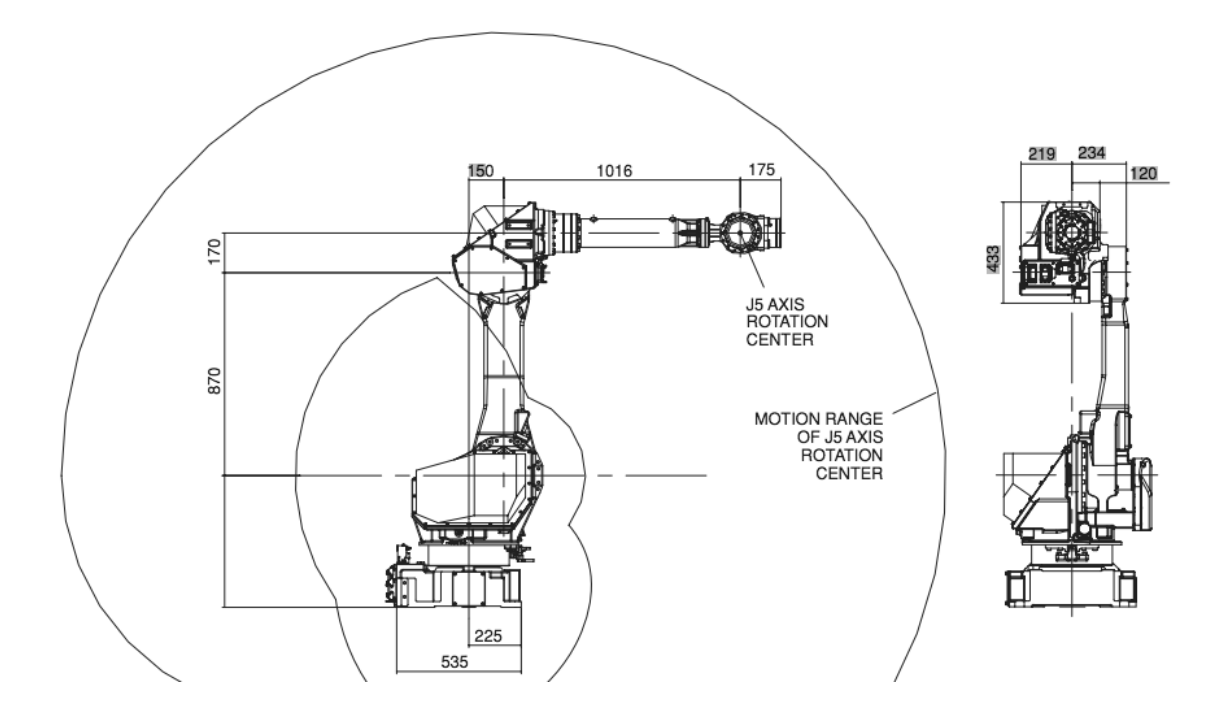

Рисунок 1.6 – Рабочая зона (вид спереди) робота FANUC M-710iC/50

Порядок настройки программного ограничения перемещений на пульте управления роботом, подсоединенном к контроллеру:

1) нажать клавишу «MENU» (МЕНЮ);

2) выбрать пункт системных настроек «SYSTEM» (СИСТЕМНЫЕ);

3) нажать «F1» или «TYPE» (ТИП);

4) выбрать пункт «AXIS LIMITS» (ОГРАНИЧЕНИЕ ОСЕЙ);

5) после этого появится окно настроек перемещений (рисунок 1.7);

6) необходимо ознакомиться с особенностями перенастройки ограничений перемещений: нули указывают на то, что данные оси у робота отсутствуют, поэтому их изменять не требуется; при ограничении диапазона перемещений робота по оси J1 не следует полагаться только на программные ограничители; одновременно с ними нужно использовать механические стопоры, чтобы избежать повреждения периферийного оборудования и травмирования персонала; в этом случае устанавливаемые программные ограничения должны совпадать с ограничениями, которые заданы механическими стопорами;

7) перевести курсор к оси, для которой нужно задать ограничение;

8) ввести новое значение, используя цифровые кнопки на пульте управления;

9) повторить пп. 7 и 8 для ввода всех необходимых ограничений;

10) выключить контроллер и включить его снова, чтобы новые настройки вступили в силу.

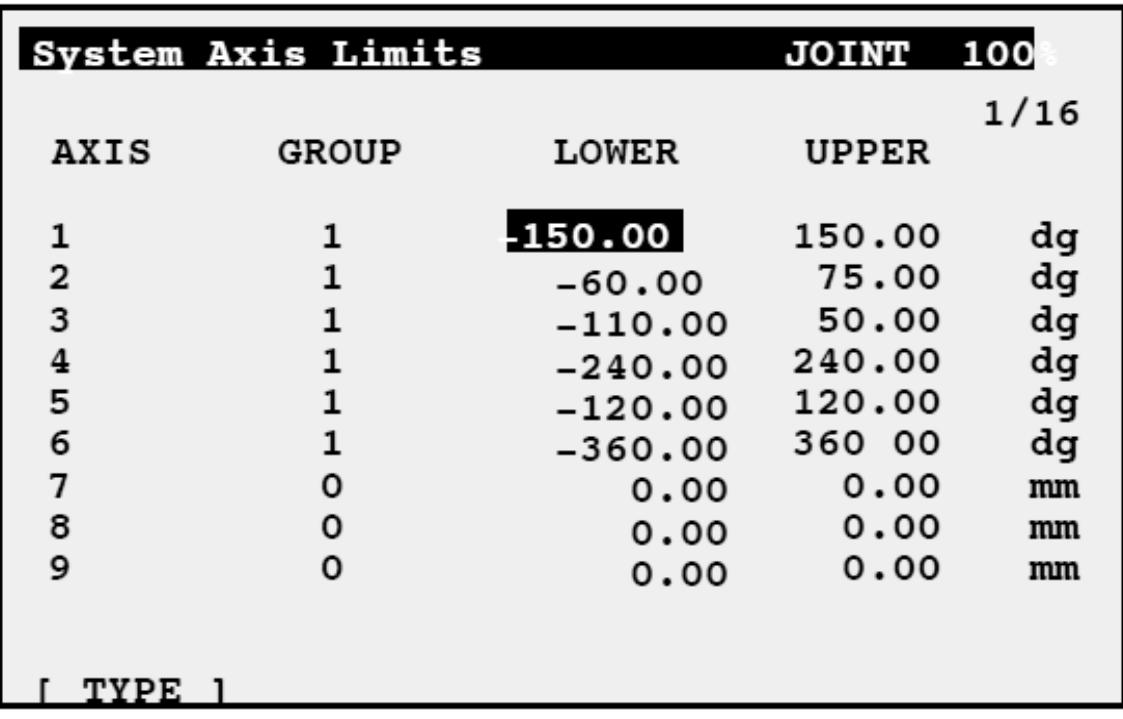

Рисунок 1.7 – Окно настроек ограничения перемещений отдельных осей манипулятора

# *1.2 Порядок выполнения работы*

1 Ознакомиться с конструкцией манипулятора инструмента робота FANUC M-710iC/50 (рисунок 1.8).

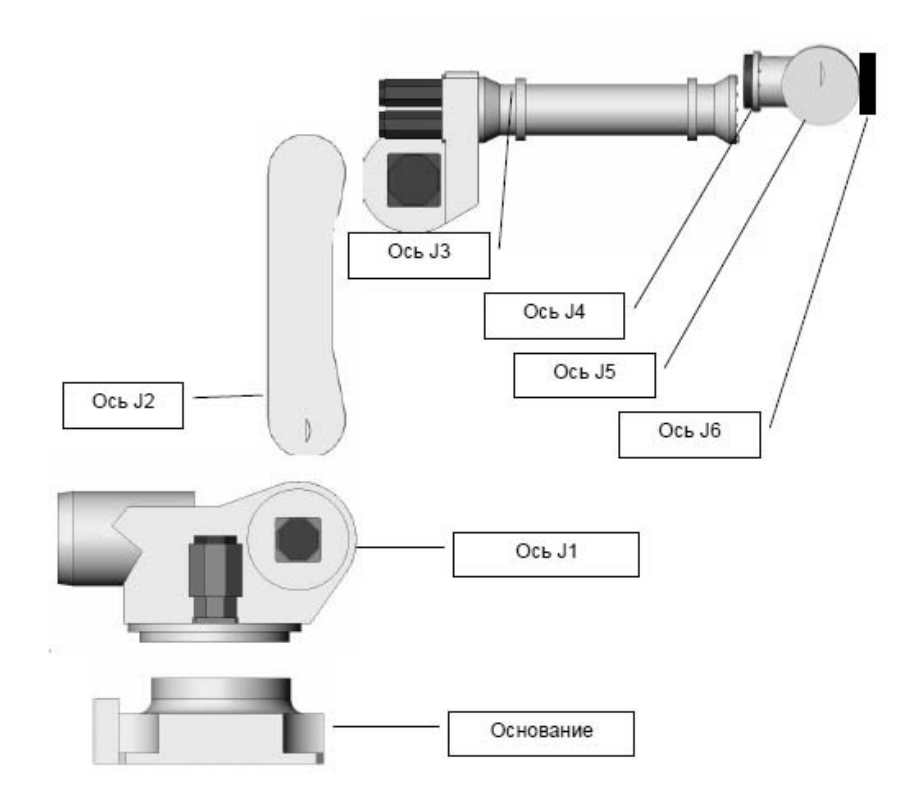

Рисунок 1.8 – Манипулятор инструмента робота FANUC M-710iC/50

2 Ознакомиться с панелью управления контроллера робота FANUC M-710iC/50 (рисунок 1.9).

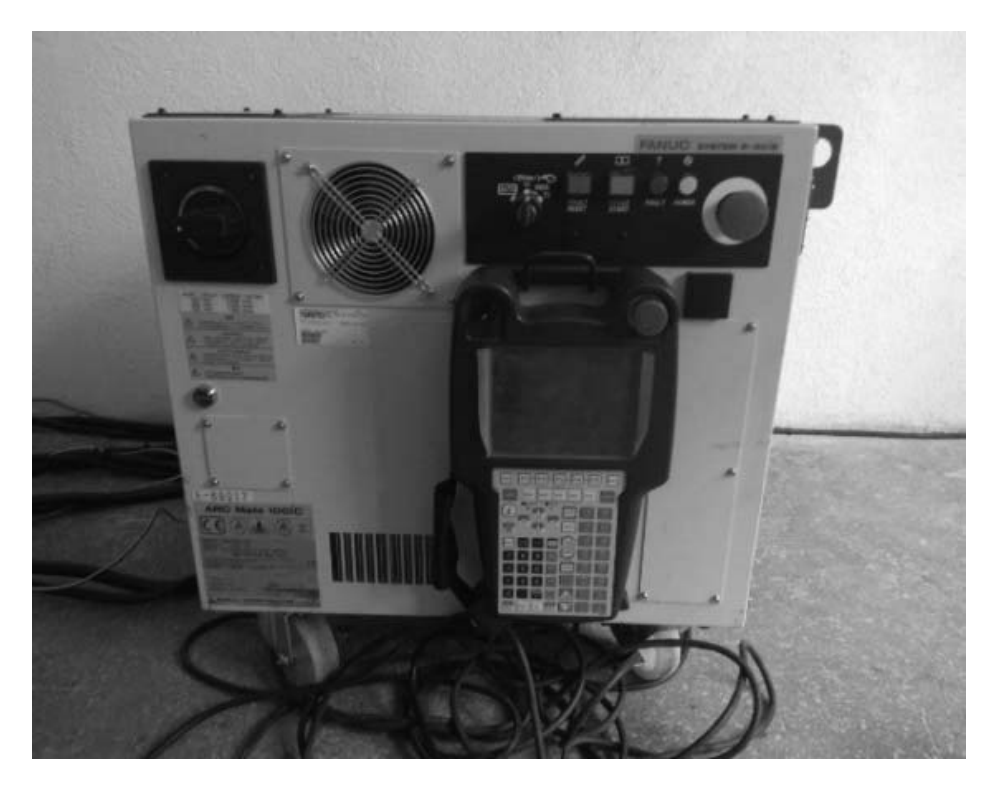

Рисунок 1.9 – Контроллер с пультом управления робота FANUC M-710iC/50

3 Ознакомиться с пультом управления роботом FANUC M-710iC/50, расположенном на контроллере (см. рисунок 1.9).

4 Включить контроллер робота FANUC M-710iC/50 (тумблер сверху слева).

5 Взять в руки пульт управления роботом и включить его (на пульте тумблер сверху слева переключить из положения «OFF» в положение «ON»).

6 Примерно через 15…20 с произойдет загрузка контроллера и в верхней части дисплея пульта появится изображение с индикацией ошибки «FAULT».

7 Держа пульт двумя руками, с минимальным усилием одновременно зажать желтые вытянутые кнопки (на обратной стороне пульта), после чего большим пальцем левой руки нажать клавишу «RESET». Произойдет характерный щелчок внутри корпуса контроллера и на дисплее пульта ошибка «FAULT» исчезнет.

8 Контроллер готов к работе. Кнопки на обратной стороне пульта можно отпустить при поиске меню или субменю, а также при создании или переименовании программ и систем координат. Однако при необходимости перемещений или запуска программ на отработку следует заново сбрасывать вновь появившуюся ошибку «FAULT» и держать хотя бы одну кнопку с обратной стороны пульта нажатой.

9 После загрузки контроллера (15…20 с) на пульте управления нажать последовательно «MENU» / «SYSTEM» / «F1» / «AXIS LIMITS» и сфотографировать появившееся окно настроек перемещений осей робота.

10 Далее на пульте управления осуществить перенастройку программного ограничения перемещений по осям J4 и J6 (оси работают без механических стопоров). Пределы перемещений спросить у преподавателя!!!

11 Выключить контроллер.

12 Через 10 с включить контроллер и после его загрузки с помощью манипуляционных клавиш (осевого вращения) пульта управления найти для осей J4 и J6 нулевую точку, а также проверить обновленные ограничения перемещения соответствующих осей (работать в системе координат JOINT FRAME).

13 Далее на пульте управления осуществить перенастройку программного ограничения перемещений по осям J4 и J6 в исходное состояние (значения смотреть по фотографии). Проверить результат перенастройки по аналогии с пп. 8 и 9.

14 Пульт управления выключить.

15 Контроллер выключить.

# *1.3 Содержание отчета*

1 Цель работы.

2 Конструкция манипулятора инструмента робота FANUC M-710iC/50.

3 Конструкция панели управления контроллера робота FANUC M-710iC/50.

4 Конструкция пульта управления робота FANUC M-710iC/50.

5 Порядок настройки программного ограничения перемещений на пульте управления роботом FANUC M-710iC/50.

6 Выводы по работе.

# *Контрольные вопросы*

1 Что такое «робот»?

2 Что такое «промышленный робот»?

3 Структура промышленного робота.

4 Конфигурация манипулятора инструмента робота FANUC M-710iC/50.

5 Технические характеристики манипулятора инструмента робота FANUC M-710iC/50.

6 Цель ограничения перемещения осей манипулятора инструмента робота FANUC M-710iC/50.

7 Порядок настройки программного ограничения перемещений осей манипулятора инструмента робота FANUC M-710iC/50.

# **2 Лабораторная работа № 2. Изучение контроллера SYSTEM R–30iB и пульта управления робота FANUC M-710iC/50**

*Цель работы*: изучить контроллер SYSTEM R-30iB и пульт управления робота FANUC M-710iC/50.

# *Оборудование, инструменты и приборы*

1 Шестиосевой антропоморфный манипулятор инструмента робота FANUC M-710iC/50.

2 Контроллер робота FANUC M-710iC/50 (с пультом управления).

# *2.1 Общие теоретические сведения*

Робот FANUC M-710iC/50 представлен на рисунке 1.8.

Робот FANUC M-710iC/50 включает в себя манипулятор инструмента, контроллер и клавишно-сенсорный пульт управления.

Лицевая панель контроллера представлена на рисунке 2.1.

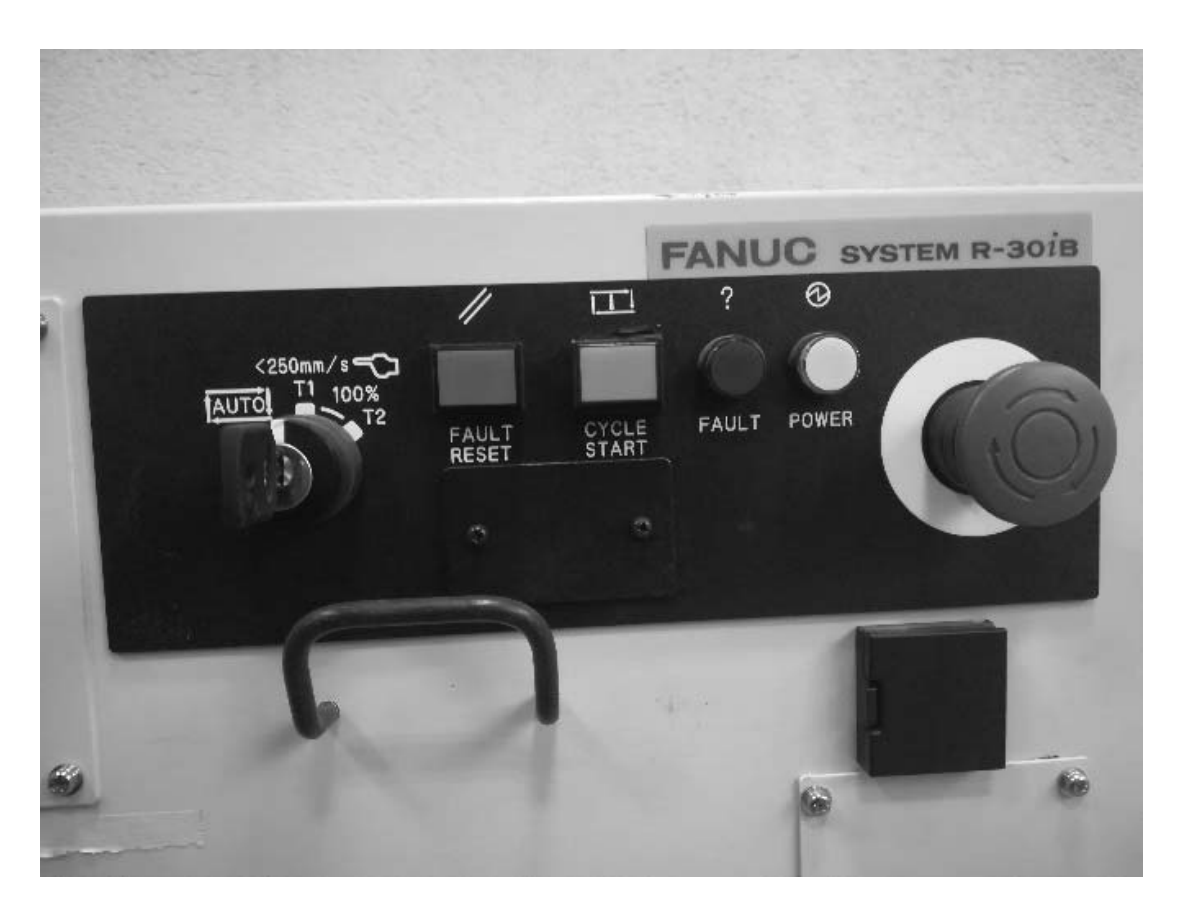

Рисунок 2.1 – Лицевая панель контроллера робота FANUC M-710iC/50

Слева от лицевой панели контроллера имеются черный тумблер включения («ON» – включено, «OFF» – выключено) и решетка охлаждающего кулера.

На лицевой панели находится тумблер переключения скоростных режимов перемещений манипулятора инструмента робота:

– автоматический режим AUTO (защитное заграждение закрыто; робот может работать с определенной заранее максимальной скоростью);

– режим Т1 (программа может быть активирована только с пульта управления; робот не может работать со скоростью более 250 мм/с; защитное заграждение открыто);

– режим Т2 (программа может быть активирована только с пульта управления; робот может работать с определенной заранее максимальной скоростью более 250 мм/с; защитное заграждение открыто).

При проведении лабораторных работ необходимо работать только в режиме Т1 во избежание травмирования людей и повреждения робота.

Также на лицевой панели контроллера имеются четыре кнопки индикации: «СБРОС» (RESET), «СТАРТ» (CYCLE START), «ОШИБКА» (FAULT), «ПИТАНИЕ» (POWER).

Большая красная кнопка в желтом контуре, расположенная справа на лицевой панели контроллера, предназначена для аварийного останова робота в случае наступления непредвиденных проблем при работе.

Пульт управления робота FANUC M-710iC/50 представлен на рисунке 2.2.

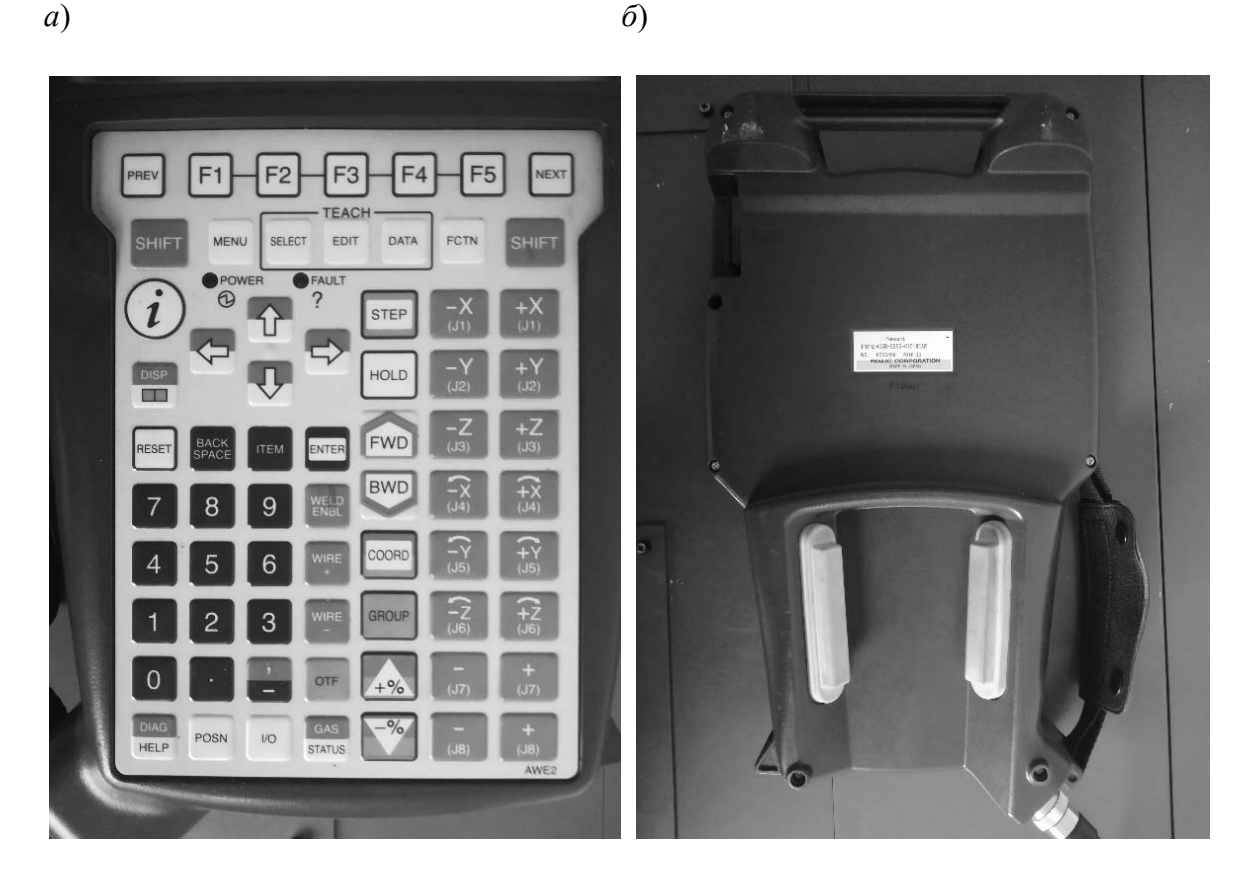

Рисунок 2.2 – Лицевая (без дисплея) (*а*) и обратная (*б*) стороны пульта

На обратной стороне пульта управления имеются две желтые кнопки вытянутой формы. Они предназначены для активации пульта в рабочий режим уже после его включения тумблером лицевой панели (пульта). Необходимо зажимать их одновременно с небольшим усилием, т. к. они являются двухтактными.

На лицевой стороне пульта, помимо жидкокристаллического сенсорного дисплея, имеются следующие основные кнопки:

1) «PREV» – возврат в предыдущее меню;

2) «F1»–«F5» – функциональные кнопки вызова меню и субменю;

3) «NEXT» – переход в меню и субменю, не охваченные кнопками  $\langle \langle$ F1»– $\langle$ F5»;

4) «SHIFT» – важнейшая кнопка для одновременного нажатия с некоторыми другими кнопками, например, с кнопкой «FWD» – на запуск отработки манипулятором робота созданной траектории движения как в режиме «без сварки», так и «со сваркой»;

5) «MENU» – вызов основных меню (программ, систем координат и др.);

6) «SELECT» – просмотр списка программ;

7) «EDIT» – отображение экрана редактирования;

8) «DATA» – отображение счетчиков;

9) «FCTN» – меню дополнительных функций;

10) «DISP» – переключение дисплеев (можно работать в нескольких дисплеях одновременно с возможностью переключения);

11) «STEP» – пошаговое выполнение операций;

12) «HOLD» – остановка робота;

13) «RESET» – сброс ошибок;

14) четыре кнопки «ВВЕРХ», «ВНИЗ», «ВЛЕВО», «ВПРАВО» – для позиционирования курсора в нужных строках меню и субменю;

15) «BACK SPACE» – отмена ввода (вернуться назад);

16) «ITEM» – выбор номера строки;

17) « $ENTER$ » – ввод:

18) «FWD» – пуск программы в прямом направлении;

19) «BWD» – пуск программы в обратном направлении;

20) «COORD» – выбор системы координат;

21) «WELD ENBL» – включение/выключение сварки;

 $(22)$  «+%» – увеличение скорости перемещения робота;

23) «–%» – уменьшение скорости перемещения робота;

24) 12 кнопок «0»–«9», «ТОЧКА», «ЗАПЯТАЯ/ТИРЕ» – цифровой блок, используемый при написании программ, их корректировке, нумерации, вызове и т. д.;

25) 16 кнопок «J1–J8»  $(+)$ , «J1–J8»  $(-)$  – клавиши перемещений (для каждой из шести осей J1–J6 перемещения вдоль трех координатных осей OX, OY, OZ в прямом направлении; для каждой из шести осей J1–J6 перемещения вдоль трех координатных осей OX, OY, OZ в обратном направлении; вращения каждой из шести осей J1–J6 вокруг соответствующих координатных осей в прямом и обратном направлениях; кнопки для осей J7 и J8 – запасные под манипулятор изделия).

#### *2.2 Порядок проведения работы*

1 Включить контроллер робота FANUC M-710iC/50 (тумблер сверху слева).

2 Взять в руки пульт управления роботом и включить его (на пульте тумблер сверху слева переключить из положения «OFF» в положение «ON»).

3 Примерно через 15…20 с произойдет загрузка контроллера и в верхней части дисплея пульта появится изображение с индикацией ошибки «FAULT».

4 Держа пульт двумя руками, с минимальным усилием одновременно зажать желтые вытянутые кнопки (на обратной стороне пульта), после чего большим пальцем левой руки нажать клавишу «RESET». Произойдет характерный щелчок внутри корпуса контроллера и на дисплее пульта ошибка «FAULT» исчезнет.

5 Контроллер готов к работе. Кнопки на обратной стороне пульта можно отпустить при поиске меню или субменю, а также при создании или переименовании программ и систем координат. Однако при необходимости перемещений или запуска программ на отработку следует заново сбрасывать вновь появившуюся ошибку «FAULT» и держать хотя бы одну кнопку с обратной стороны пульта нажатой.

6 Отпустив обе кнопки обратной стороны пульта, несколькими нажатиями клавиши «COORD» настроить индивидуальную осевую систему координат «JOINT FRAME». Ее название появится в верхнем правом углу дисплея.

7 Нажатием клавиши «–%» уменьшить скорость перемещения звеньев робота до 25 % (зеленый прямоугольник с цифрой в верхнем правом углу дисплея).

8 Вместе с преподавателем проверить расстояние от кончика инструмента робота до стола. Оно должно быть не менее 40…50 см во избежание столкновения инструмента со столом и повреждения робота при манипуляциях, которые будут описаны далее.

9 Снова зажать одновременно обе кнопки обратной стороны пульта, большим пальцем правой руки нажать кнопку «RESET» для сброса ошибки «FAULT», после чего правую руку высвободить из пульта и поочередно и кратковременно (3…4 с) пронажимать указательным пальцем на клавиши перемещений манипулятора относительно его осей J1–J6 (перемещение вдоль трех координатных осей в обоих направлениях или вращение вокруг этих же осей в обоих направлениях).

10 В процессе проведенных манипуляций определить примерные направления трех координатных осей OX, OY, OZ в пространстве. Эта необходимость связана с тем, что в ходе лабораторных работ робот изначально не выставлен по нулевым меткам и смещен относительно исходного транспортировочного положения, поэтому направление перемещения его первого подвижного звена (с осью J1) относительно неподвижного основания нарушено и определить направления осей в мировой системе координат затруднительно.

11 Далее путем манипуляций отдельных звеньев робота (по соответствующим осям J1–J6) осуществить позиционирование кончика инструмента в точку, заданную преподавателем.

12 Манипуляционными действиями вернуть инструмент робота в исходное состояние (приблизительно).

13 Пульт управления выключить.

14 Контроллер выключить.

# *2.3 Содержание отчета*

1 Цель работы.

2 Состав робота FANUC M-710iC/50.

3 Назначение контроллера робота FANUC M-710iC/50.

4 Скоростные режимы перемещений робота FANUC M-710iC/50.

5 Назначение пульта управления робота FANUC M-710iC/50.

6 Описание основных клавиш пульта управления робота FANUC M-710iC/50.

7 Выводы по работе.

# *Контрольные вопросы*

1 Алгоритм включения робота FANUC M-710iC/50.

2 Алгоритм осуществления перемещений отдельных звеньев манипулятора инструмента робота FANUC M-710iC/50.

3 Почему в системе координат JOINT FRAME нет возможности перемещать инструмент манипулятора робота в любую точку его рабочей зоны?

# **3 Лабораторная работа № 3. Создание системы координат инструмента робота FANUC M-710iC/50**

*Цель работы*: научиться создавать систему координат инструмента робота FANUC M-710iC/50.

# *Оборудование, приборы и материалы*

1 Шестиосевой антропоморфный манипулятор инструмента робота FANUC M-710iC/50.

2 Контроллер SYSTEM R-30iB робота FANUC (с пультом управления).

3 Сварочный полуавтомат Abicor Binzel iRob Pulse 400.

4 Двухосевой позиционер.

5 Стержень на основании с заостренной вершиной.

# *3.1 Общие теоретические сведения*

Процесс программирования манипулятора инструмента робота FANUC M-710iC/50 состоит из следующих этапов.

1 Создание системы координат инструмента TOOL FRAME.

2 Создание пользовательской системы координат USER FRAME

(позиционера) (в рамках имеющейся системы координат TOOL FRAME).

3 Создание программы перемещения манипулятора инструмента робота по заданной траектории.

Для робота FANUC M-710iC/50 имеются четыре основные системы координат: мировая (WORLD FRAME), индивидуально-осевая (JOINT FRAME), система координат инструмента (TOOL FRAME), пользовательская (USER FRAME) (рисунок 3.1).

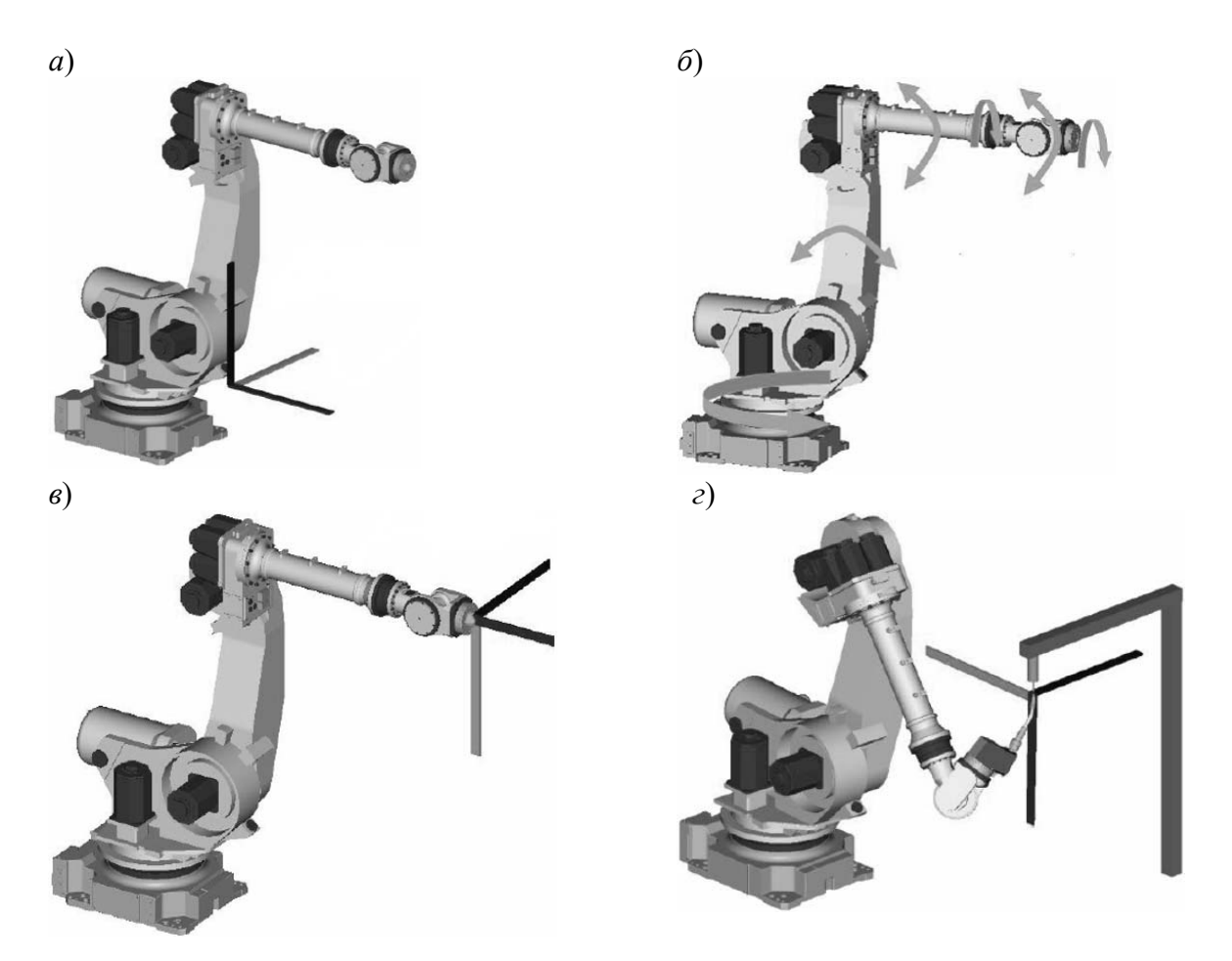

*а* – мировая (WORLD FRAME); *б* – индивидуально-осевая (JOINT FRAME); *в* – инструмента (TOOL FRAME); *г* – пользовательская (USER FRAME)

Рисунок 3.1 – Основные системы координат манипулятора инструмента робота

При программировании робота для сварки по траектории основными двумя системами координат являются TOOL FRAME и USER FRAME, т. к. при последующем написании программа будет на них ссылаться.

Системы координат JOINT FRAME и WORLD FRAME являются вспомогательными, т. к. они позволяют более быстро позиционировать горелку по точкам траектории в пространстве при написании конкретной программы в рамках уже созданных систем координат TOOL FRAME и USER FRAME.

На пульте управления робота FANUC M-710iC/50 переключать системы координат необходимо с помощью кнопки «COORD».

Перед началом любых произвольных перемещений манипулятора инструмента робота FANUC M-710iC/50 необходимо обязательно проверять установленную скорость в верхнем правом углу пульта управления (зеленый прямоугольник с цифрой). Если по умолчанию стоит значение по скорости 30 % и более, то нужно нажатием клавиши «–%» уменьшить скорость перемещения звеньев робота до 20 %…25 %. Это особенно важно при работе в мировой системе координат WORLD FRAME.

Система координат инструмента – это декартова система координат, определяющая положение рабочей точки инструмента (TCP или TOOL CENTER POINT) и положение самого инструмента.

В системе координат инструмента начало координат обычно совпадает с рабочей точкой инструмента, а ось OZ – с осью инструмента (рисунок 3.2).

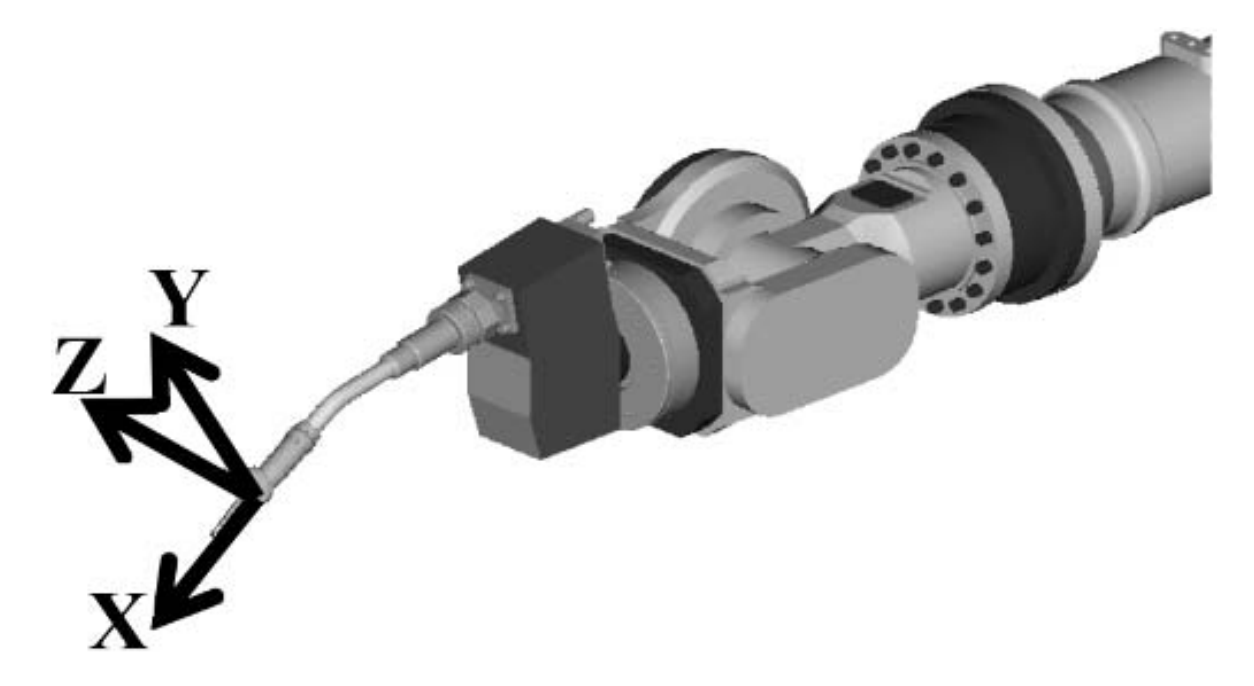

Рисунок 3.2 – Система координат инструмента робота

Если система координат инструмента не определена, то действующей является система координат, находящаяся в центре фланца запястья.

Координаты (Х; Y; Z) задают положение вершины инструмента (TCP), а координаты (W; P; R) – угловое положение самого инструмента.

В системе координат для фланца координаты (Х; Y; Z) задают положение вершины инструмента (TCP) в пространстве. Координаты (W; P; R) задают угловое положение инструмента относительно осей OX, OY и OZ системы координат фланца.

Вершина инструмента необходима для определения данных позиционирования.

Существуют три метода определения системы координат инструмента:

1) непосредственный ввод;

- 2) трехточечный метод;
- 3) шеститочечный метод (SIX POINT).

Если изначально робот выставлен по нулевым меткам, то направление осей мировой системы координат WORLD FRAME можно определить по правилу правой руки (рисунок 3.3).

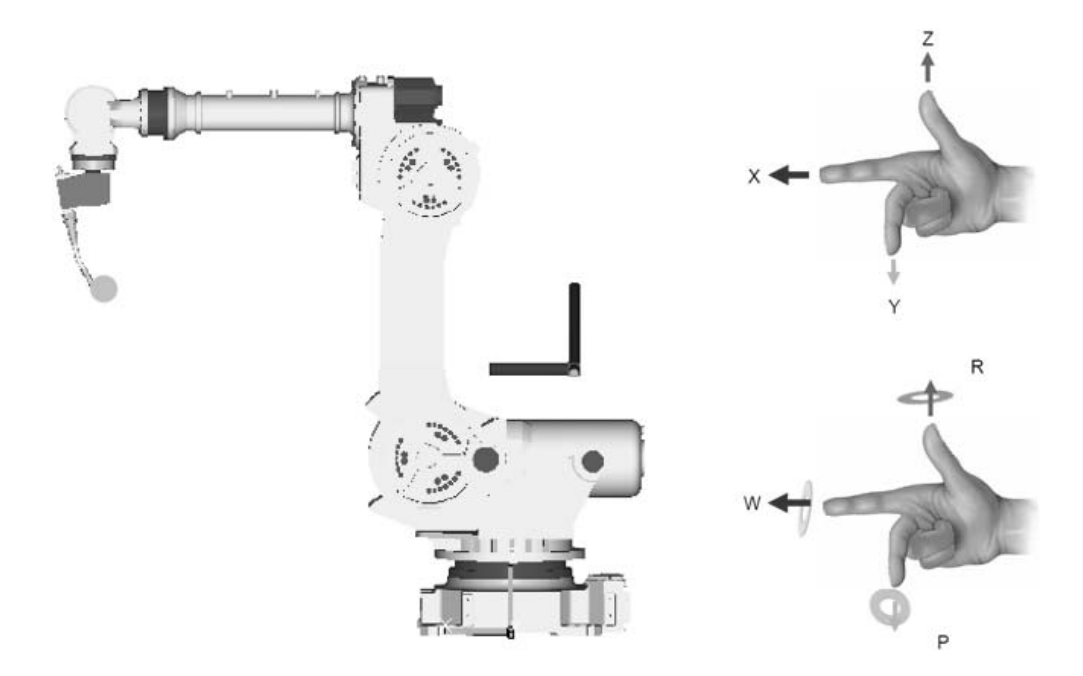

Рисунок 3.3 – Правило правой руки для определения направлений осей системы координат

#### *3.2 Порядок проведения работы*

1 Включить сварочный полуавтомат Abicor Binzel iRob Pulse 400.

2 Включить контроллер SYSTEM R-30iB и пульт управления робота FANUC M-710iC/50.

3 Кнопки на обратной стороне пульта можно отпустить при поиске меню или субменю, а также при создании или переименовании программ и систем координат. Однако при необходимости перемещений или запуска программ на отработку следует заново сбрасывать клавишей «RESET» вновь появившуюся ошибку «FAULT» и держать хотя бы одну кнопку с обратной стороны пульта нажатой.

4 Отпустив обе кнопки обратной стороны пульта, нажатием клавиши «–%» уменьшить скорость перемещения звеньев робота до 25 % (зеленый прямоугольник с цифрой в верхнем правом углу дисплея).

5 Нажатием клавиши «COORD» выбрать систему координат инструмента «TOOL».

6 Нажать кнопку «MENU». В появившемся окне нажать вкладку «SETUP» и в субокне нажать вкладку «FRAMES». При этом на экране появится список из 10 TOOL-фреймов, реализованных шеститочечным методом (XZ). На момент включения этого списка под № 1 будет сохранён конкретный TOOL-фрейм (их может быть больше). У сохраненного TOOL-фрейма будет название (например 1, 2, 3, 4 и т. д.) и задано нулевое положение точки горелки  $(X, Y, Z)$ .

7 Выделив сохраненный TOOL-фрейм, нажать кнопку «ENTER», после чего появятся:

– характеристика TOOL-фрейма (координаты, название «1, 2, 3…»;

– строки задания трёх положений нулевой точки «Approach Point 1, 2, 3»;

– координата нулевой точки «Orient Origin Point»;

– строки задания координат перемещения горелки по осям OX и OZ относительно нулевой точки (координаты конечной точки на оси, чтобы задать направление).

8 TOOL-фрейм переименовать, выделив строку «COMMENT» и нажав клавишу «ENTER», после чего строчными/прописными буквами или цифрами, а также при помощи функциональных клавиш «F1»–«F5» и стрелками на пульте управления переписать название TOOL-фрейма. Нажать «ENTER».

9 Далее задача сводится к поиску нулевой точки в системе координат инструмента и задании координат осей относительно этой точки.

10 На сварочном столе установить предмет с точечной вершиной (не сдвигать его в процессе поиска нулевой точки), выделить строку «ВВЕСТИ КООРДИНАТЫ ПОЛОЖЕНИЯ № 1 НУЛЕВОЙ ТОЧКИ».

11 Путём одновременного зажатия клавиши «SHIFT» и кнопок перемещения/вращения на небольшой скорости завести кончик проволоки горелки в вершину предмета (при этом обязательно запомнить приблизительное пространственное положение горелки) (рисунок 3.4, *а*).

12 Нажать одновременно клавиши «SHIFT» и «F5», в результате чего в строке «APPROACH POINT» запишутся текущие координаты.

13 Путём выделения двух оставшихся строк («APPROACH POINT 2» и «APPROACH POINT 3») поочерёдно повторить вышеприведённую операцию, но положения горелки при этом должны приближенно соответствовать направлениям двух оставшихся координатных осей относительно первого положения горелки (рисунок 3.4, *б*, *в*).

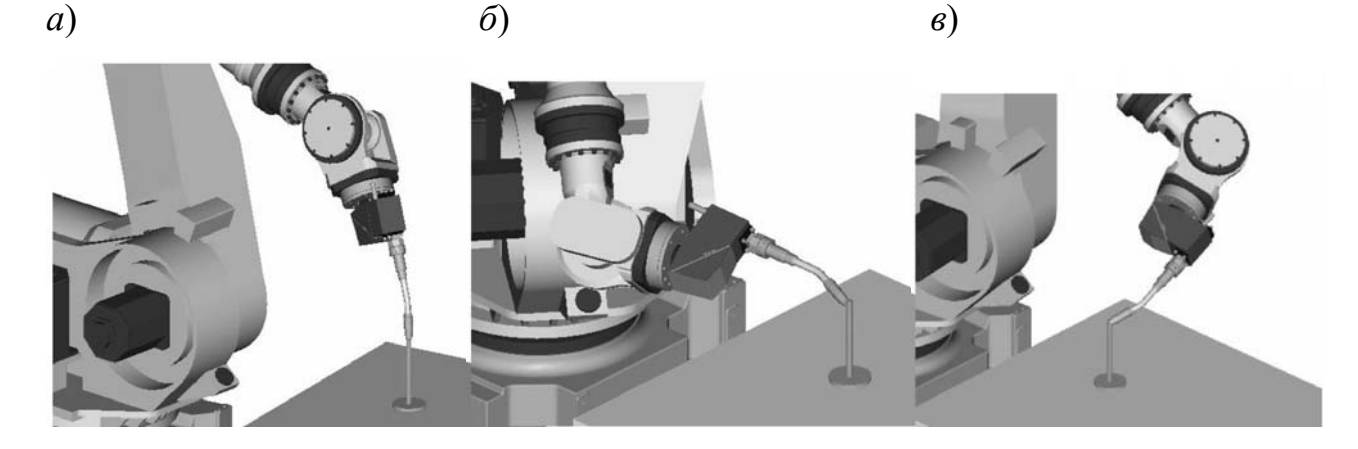

*а* – сварочная горелка заведена в вершину стержня в положении № 1; *б* – сварочная горелка заведена в вершину стержня в положении № 2; *в* – сварочная горелка заведена в вершину стержня в положении № 3

Рисунок 3.4 – Задание нулевой точки системы координат TOOL FRAME

14 Выделить строку «ORIENT ORIGIN POINT» и повторить эту операцию, предварительно изменив положение горелки по сравнению с вышеприведёнными тремя положениями.

15 На пульте управления выделить строку «X-DIRECTION POINT» и манипуляционными действиями завести кончик проволоки горелки в точку, в направлении которой будет принята ось OX относительно нулевой точки.

16 Нажать одновременно клавиши «SHIFT» и «F5», что сохранит координаты этой точки и определит направления оси OX относительно нулевой точки инструмента.

17 Эту же операцию повторить для строки «Z-DIRECTION POINT» (задаётся направление оси OZ относительно нулевой точки инструмента).

18 Ось OY контроллер определит сам по нормали к оси OX.

19 Далее, чтобы проверить сохраненные координаты точек, направлений и положений горелки, необходимо провести его по направлениям соответствующих осей (рисунок 3.5). Манипуляционными действиями отвести робот в сторону и вверх, после чего, выделив соответствующую строку TOOL-фрейма, одновременно нажать клавиши «SHIFT» и «F4».

*Внимание!!!* Робот будет передвигаться по кратчайшему пути, поэтому эту операцию стоит делать на минимальной скорости и быть готовым отпустить клавишу «SHIFT».

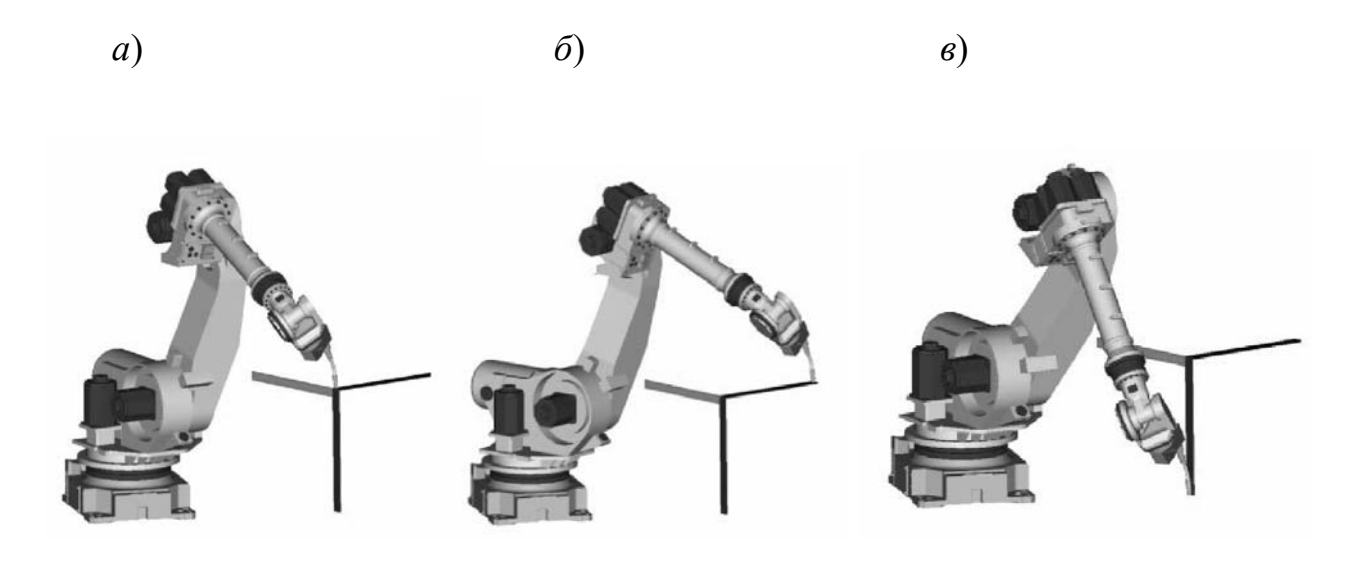

*а* – нулевая точка системы координат TOOL FRAME; *б* – перемещение горелки из нулевой точки в положительном направлении оси ОХ; *в* – перемещение горелки из нулевой точки в положительном направлении оси ОZ

Рисунок 3.5 – Задание осей системы координат TOOL FRAME

20 Одновременным нажатием клавиш «SHIFT» и «COORD» сохранить созданный TOOL-фрейм под № 1 (рисунок 3.6).

21 Нажатием клавиши «PREV» возвратиться в список TOOL-фреймов и проверить наличие созданной системы координат инструмента (или через последовательное нажатие клавиш «MENU» / «SETUP» / «FRAMES» / «OTHER»).

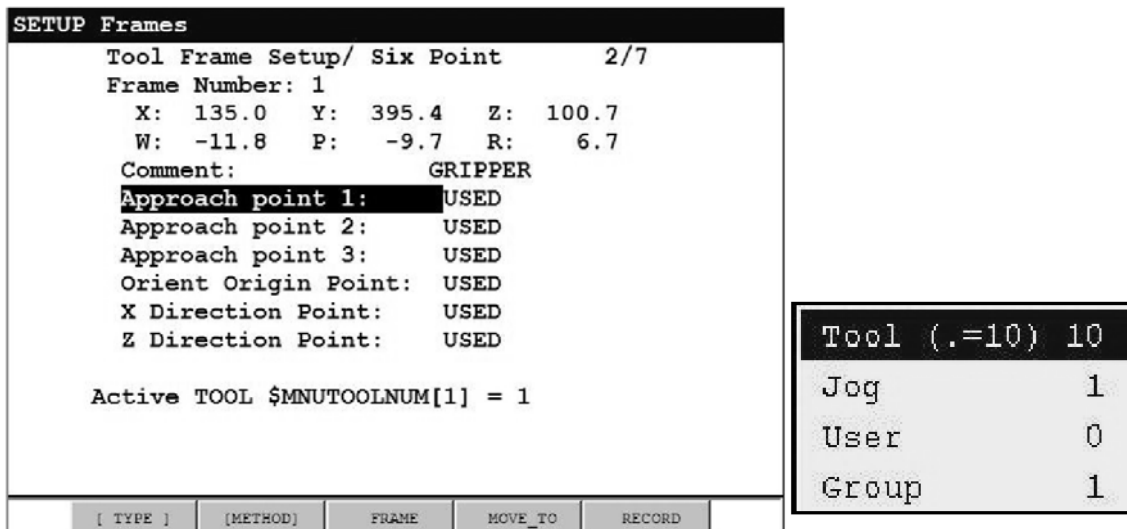

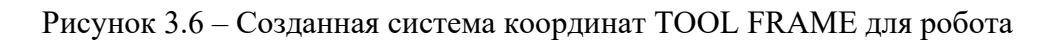

# *3.3 Содержание отчета*

1 Цель работы.

2 Основные системы координат робота FANUC M-710iC/50.

3 Краткая последовательность создания системы координат сварочного инструмента для робота FANUC M-710iC/50.

4 Выводы по работе.

#### *Контрольные вопросы*

1 Для чего необходимо создавать системы координат при программировании сварочного робота?

2 Какие основные системы координат используются при программировании робота FANUC M-710iC/50?

3 Последовательность создания системы координат сварочного инструмента для робота FANUC M-710iC/50.

# **4 Лабораторная работа № 4. Создание пользовательской системы координат робота FANUC M-710iC/50**

*Цель работы*: на базе ранее созданной системы координат сварочного инструмента TOOL FRAME научиться создавать пользовательскую систему координат USER FRAME для робота FANUC ARC Mate 100iC.

#### *Оборудование, приборы и материалы*

1 Шестиосевой антропоморфный манипулятор инструмента робота FANUC M-710iC/50.

2 Контроллер SYSTEM R-30iB робота FANUC (с пультом управления).

- 4 Двухосевой позиционер.
- 5 Стержень на основании с заостренной вершиной.

# *4.1 Общие теоретические сведения*

Пользовательская система координат USER FRAME (рисунок 4.1) – это декартова система координат, определенная пользователем для каждой рабочей зоны (например, для сварочного стола, на котором планируется осуществлять наплавку или сварку деталей).

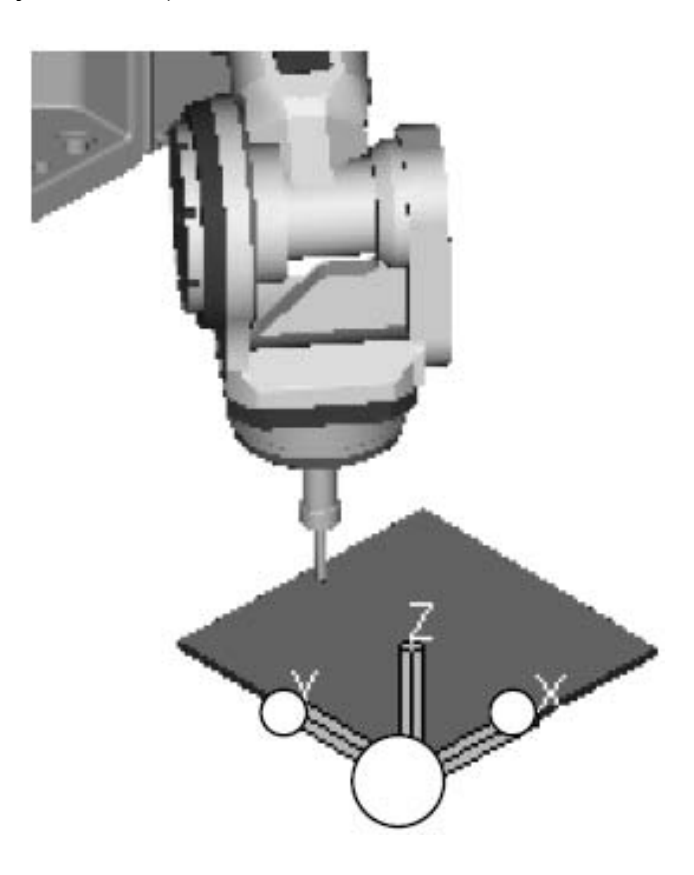

Рисунок 4.1 – Пользовательская система координат USER FRAME

Если система координат не определена пользователем, то действует система мировых координат WORLD FRAME (направления осей можно определить по правилу правой руки).

Пользовательская система координат включает нулевую точку (начало системы координат) и координаты точек, определяющие направления соответствующих координатных осей OX, OY и OZ.

# *4.2 Порядок проведения работы*

1 Включить сварочный полуавтомат Abicor Binzel iRob Pulse 400.

2 Включить контроллер SYSTEM R-30iB и пульт управления робота FANUC M-710iC/50.

3 Кнопки на обратной стороне пульта можно отпустить при поиске меню или субменю, а также при создании или переименовании программ и систем координат. Однако при необходимости перемещений или запуска программ на отработку следует заново сбрасывать клавишей «RESET» вновь появившуюся ошибку «FAULT» и держать хотя бы одну кнопку с обратной стороны пульта нажатой.

4 Отпустив обе кнопки обратной стороны пульта, нажатием клавиши «–%» уменьшить скорость перемещения звеньев робота до 25 %.

5 Через последовательное нажатие на пульте клавиш «MENU» / «SETUP» / «FRAMES» / «OTHER» зайти во вкладку «USER FRAME» и нажать «ENTER». Появится список USER-фреймов (рисунок 4.2).

|    |               |     |               | User Frame Setup/ Direct Entry |                                       | 1/9           |  |
|----|---------------|-----|---------------|--------------------------------|---------------------------------------|---------------|--|
|    |               | x   | Y             | z                              | Comment                               |               |  |
|    | 1:            | 0.0 | 0.0           | 0.0                            |                                       | UFrame1       |  |
|    | 2:            | 0.0 | 0.0           | 0.0                            |                                       | UFrame2       |  |
|    | 3:            | 0.0 | 0.0           | 0.0                            |                                       | UFrame3       |  |
|    | 4:            | 0.0 | 0.0           | 0.0                            |                                       | UFrame4       |  |
|    | 5 :           | 0.0 | 0.0           | 0.0                            |                                       | UFrame5       |  |
|    | 6:            | 0.0 | 0.0           | 0.0                            |                                       | UFrame6       |  |
|    | 7:            | 0.0 | 0.0           | 0.0                            |                                       | UFrame7       |  |
|    | 8:            | 0.0 | 0.0           | 0.0                            |                                       | UFrame8       |  |
| 9: |               | 0.0 | 0.0           | 0.0                            |                                       | UFrame9       |  |
|    |               |     |               |                                | Active UFRAME \$MNUFRAMENUM $[1] = 0$ |               |  |
|    |               |     |               |                                |                                       |               |  |
|    |               |     |               |                                |                                       |               |  |
|    | <b>TYPE</b> 1 |     | <b>DETAIL</b> | [OTHER ]                       | <b>CLEAR</b>                          | <b>SETIND</b> |  |

Рисунок 4.2 – Список систем координат USER FRAME

6 Нажать клавишу «ENTER» на любом выделенном USER-фрейме, после чего появится его характеристика: определён тремя точками; номер фрейма, например № 1; текущие координаты фрейма в мировой системе координат; название фрейма «COMMENT 1, 2, 3…»; три строки задания координат конечной точки в направлении оси OX и направлении оси OY.

7 Выделить пустую строку и нажатием кнопки «ENTER» создать новый USER-фрейм.

8 Задать созданному USER-фрейму название и запомнить его порядковый номер в общем списке.

9 Заново выделить строку созданного USER-фрейма и нажать «ENTER», после чего появится рабочее поле (рисунок 4.3).

| <b>SETUP Frames</b> |                                         |  |              |         |        |  |  |  |
|---------------------|-----------------------------------------|--|--------------|---------|--------|--|--|--|
|                     | User Frame Setup/ Three Point           |  |              |         | 2/4    |  |  |  |
|                     | Frame Number: 1                         |  |              |         |        |  |  |  |
|                     | X: 0.0 Y: 0.0 Z: 0.0                    |  |              |         |        |  |  |  |
|                     | W: 0.0 P: 0.0 R: 0.0                    |  |              |         |        |  |  |  |
| Comment:<br>UFrame1 |                                         |  |              |         |        |  |  |  |
|                     | Orient Origin Point: UNINIT             |  |              |         |        |  |  |  |
|                     | X Direction Point:                      |  |              | UNINIT  |        |  |  |  |
|                     | Y Direction Point: UNINIT               |  |              |         |        |  |  |  |
|                     |                                         |  |              |         |        |  |  |  |
|                     | $Active UFRAME$ \$MNUFRAMENUM $[1] = 0$ |  |              |         |        |  |  |  |
|                     |                                         |  |              |         |        |  |  |  |
|                     |                                         |  |              |         |        |  |  |  |
| TYPE 1              | [METHOD]                                |  | <b>FRAME</b> | MOVE TO | RECORD |  |  |  |
|                     |                                         |  |              |         |        |  |  |  |

Рисунок 4.3 – Меню настроек созданной системы координат USER FRAME

10 В режиме выделенной строки «ORIENT ORIGIN POINT» (см. рисунок 4.3) при зажатой кнопке «SHIFT» клавишами перемещений/вращений завести манипуляционными действиями кончик проволоки сварочной горелки в вершину предмета, предварительно поставленного на сварочный стол на расстоянии 50…70 см от манипулятора робота (рисунок 4.4, *а*).

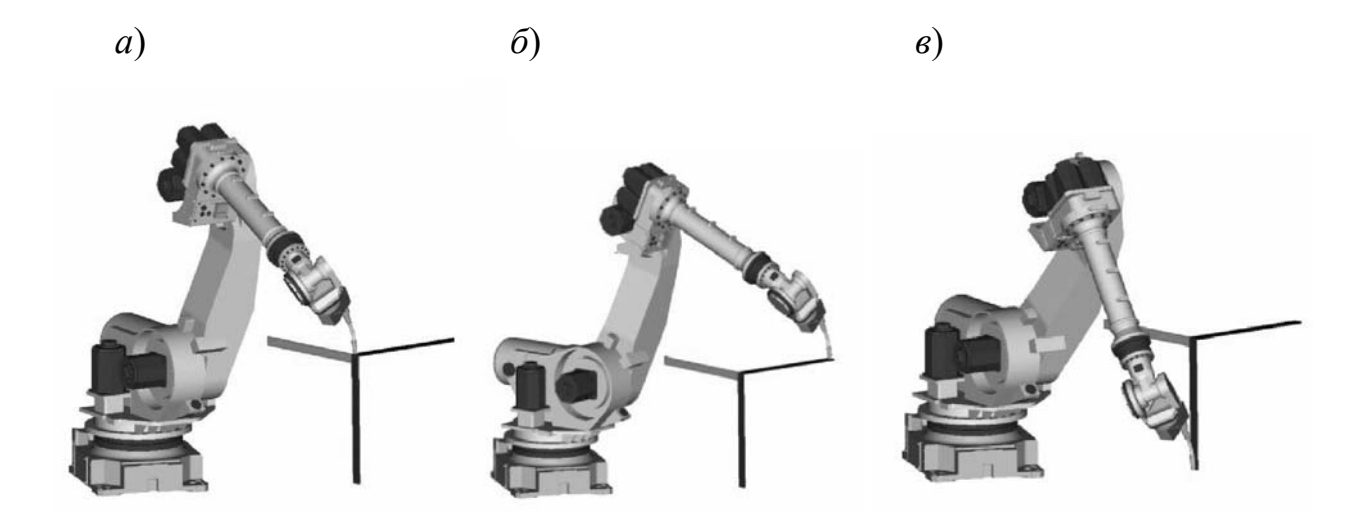

*а* – нулевая точка системы координат USER FRAME; *б* – перемещение горелки из нулевой точки в положительном направлении оси ОХ; *в* – перемещение горелки из нулевой точки в положительном направлении оси ОZ

Рисунок 4.4 – Задание осей системы координат USER FRAME

11 Нажать одновременно кнопки «SHIFT» и «F5» для сохранения нулевой

точки в созданной системе координат «USER FRAME».

12 В режиме выделенной строки «X-DIRECTION POINT» (см. рисунок 4.3) манипуляционными действиями завести кончик проволоки сварочной горелки в конечную точку положительного направления предполагаемой оси OX, но на той же высоте, что и нулевая точка (для плоского сварочного стола, параллельного полу) (рисунок 4.4, *б*).

13 Нажать одновременно кнопки «SHIFT» и «F5» для сохранения направления оси OX в созданной системе координат «USER FRAME».

14 Нажатием одновременно кнопок «SHIFT» и «F4» вернуть кончик проволоки горелки в нулевую точку созданной системы координат USER FRAME.

15 Выделить строку «Y-DIRECTION POINT» (см. рисунок 4.3) и манипуляционными действиями завести кончик проволоки сварочной горелки по нормали к оси OX в конечную точку положительного направления предполагаемой оси OY, но на той же высоте, что и нулевая точка (для плоского сварочного стола, параллельного полу) (рисунок 4.4, *в*).

16 Нажать одновременно кнопки «SHIFT» и «F5» для сохранения направления оси OY в созданной системе координат «USER FRAME».

17 Манипуляционными действиями отвести робота вверх и в сторону на небольшой скорости.

18 Путем последовательного выделения соответствующих строк («ORIENT ORIGIN POINT», «X-DIRECTION POINT», «Y-DIRECTION POINT») и одновременным нажатием клавиш «SHIFT» и «F4» кончик проволоки горелки провести в нулевую точку и из нее по осям ОX и ОY. Ось ОZ определится роботом автоматически по нормали к оси ОX с положительным направлением вверх.

19 Одновременным нажатием клавиш «SHIFT» и «COORD» сохранить USER-фрейм под конкретным номером.

# *4.3 Содержание отчета*

1 Цель работы.

2 Краткая последовательность создания пользовательской системы координат для робота FANUC M-710iC/50.

3 Выводы по работе.

# *Контрольные вопросы*

1 Назначение пользовательской системы координат USER FRAME для робота FANUC M-710iC/50.

2 Последовательность создания пользовательской системы координат USER FRAME для робота FANUC M-710iC/50.

# **5 Лабораторная работа № 5. Создание программы перемещения манипулятора инструмента робота FANUC M-710iC/50 по заданной траектории**

*Цель работы*: научиться создавать программу перемещения манипулятора инструмента робота FANUC M-710iC/50 по заданной траектории в режиме «без обработки».

#### *Оборудование, приборы и материалы*

1 Шестиосевой антропоморфный манипулятор инструмента робота FANUC M-710iC/50.

2 Контроллер SYSTEM R-30iB робота FANUC (с пультом управления).

3 Сварочный полуавтомат Abicor Binzel iRob Pulse 400.

4 Двухосевой позиционер.

#### *5.1 Общие теоретические сведения*

Процесс программирования манипулятора инструмента робота FANUC M-710iC/50 состоит из следующих этапов.

1 Создание системы координат сварочного инструмента (горелки) TOOL FRAME.

2 Создание пользовательской системы координат USER FRAME (сварочного стола) (в рамках имеющейся системы координат TOOL FRAME).

3 Создание программы перемещения манипулятора инструмента робота по заданной траектории.

В предыдущих лабораторных работах были рассмотрены алгоритмы осуществления этапов 3 и 4.

Сущность процесса создания программы перемещения манипулятора инструмента робота по заданной траектории состоит в обучении робота конкретным точкам траектории с записью их координат в память.

Создание новой программы всегда начинается с задания ее имени.

Затем осуществляется обязательная привязка программы к ранее созданным системам координат TOOL FRAME и USER FRAME с конкретными номерами.

Точка, определяющая точное начальное положение кончика проволоки сварочной горелки, является первой в программе. Желательно, чтобы эта точка не входила в состав основной траектории движения робота и находилась на некотором удалении от сварочного стола в верхнюю сторону. При этом необходимо заранее проверять отсутствие препятствий на пути горелки при ее перемещении из начального положения на первую точку основной траектории.

Точка, определяющая точное конечное положение кончика проволоки сварочной горелки, является последней в программе. Желательно, чтобы эта точка не входила в состав основной траектории движения робота и находилась

на некотором удалении от сварочного стола в верхнюю сторону. При этом необходимо заранее проверять отсутствие препятствий на пути горелки при ее перемещении из последней точки основной траектории в конечное положение.

Интерполяция – это способ нахождения промежуточных значений величины по имеющемуся дискретному набору известных значений.

Интерполяция использует значения некоторой функции, заданные в ряде точек, чтобы предсказать значения функции между ними.

Для обучения робота перемещению из точки в точку не по прямой линии используется кусочная интерполяция. Для этого достаточно задать координаты начальной и конечной точек. Робот будет осуществлять перемещение по небольшой дуге (рисунок 5.1).

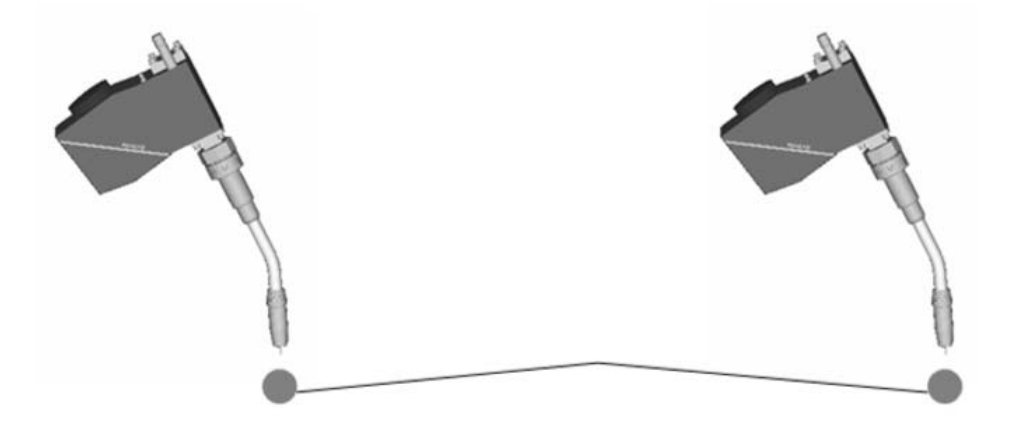

Рисунок 5.1 – Перемещение сварочной горелки из точки в точку при кусочной интерполяции

Для обучения робота перемещению из точки в точку по прямой линии используется линейная интерполяция. Для этого достаточно задать координаты начальной и конечной точек. Робот будет осуществлять перемещение по прямой линии (рисунок 5.2).

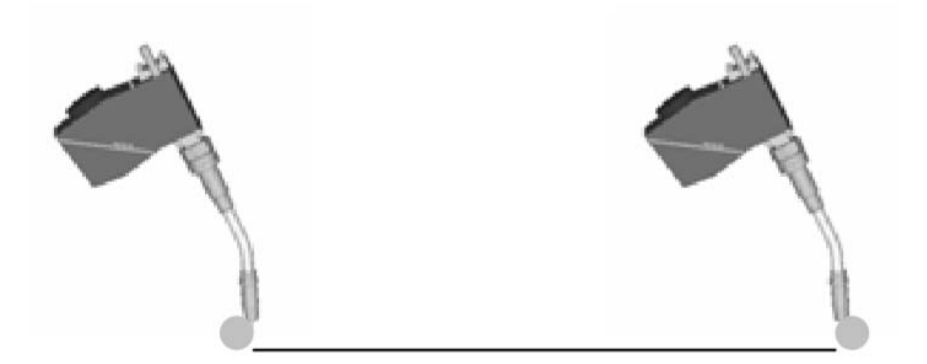

Рисунок 5.2 – Перемещение сварочной горелки из точки в точку при линейной интерполяции

Для обучения робота перемещению по окружности или по любой криволинейной траектории используется круговая интерполяция по дуге. При перемещении по обычной дуге малого радиуса необходимо задавать координаты минимум трех точек (точки начала, середины и конца дуги) (рисунок 5.3).

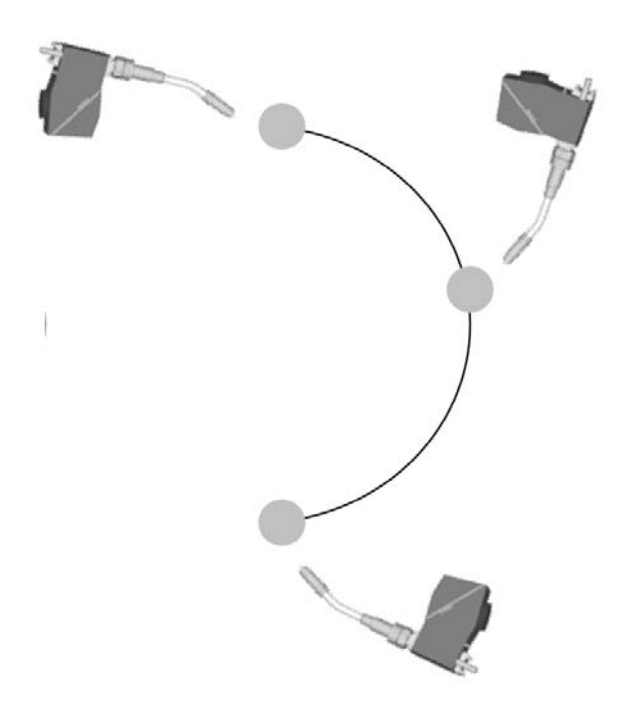

Рисунок 5.3 – Перемещение сварочной горелки по кривой при круговой интерполяции (простейший случай – по дуге через три точки)

При увеличении размеров и радиуса дуги трех точек уже недостаточно для точного воспроизведения перемещения и количество промежуточных точек необходимо существенно увеличивать.

При перемещении по сложной криволинейной траектории задание максимально большого количества промежуточных точек позволяет обеспечить полное соответствие реального перемещения сварочной горелки требуемому.

Характер чередования прямолинейных и криволинейных участков траектории имеет значение при обучении робота:

– если на траектории движения горелки криволинейный участок предшествует прямолинейному, то все точки криволинейного участка (в том числе и последняя точка, являющаяся первой для прямолинейного участка) задаются в режиме круговой интерполяции по дуге (CIRCLE ARC), а вторая точка прямолинейного участка – в режиме линейной интерполяции (LINEAR ARC);

– если на траектории движения горелки прямолинейный участок предшествует криволинейному, то обе точки прямолинейного участка задаются в режиме линейной интерполяции и вторая точка дублируется в режиме круговой интерполяции по дуге, а все точки криволинейного участка (в том числе и первая) – в режиме круговой интерполяции по дуге.

Имеется важная особенность: при переходе горелки из начального положения в первую точку основной траектории необходимо дополнительно задавать промежуточную точку (так называемая «нулевая точка»). Эту же операцию нужно делать и при перемещении горелки с одной траектории на другую в рамках одной программы.

#### *5.2 Порядок проведения работы*

1 Включить сварочный полуавтомат Abicor Binzel iRob Pulse 400.

2 Включить контроллер SYSTEM R-30iB и пульт управления робота FANUC M-710iC/50.

3 Кнопки на обратной стороне пульта можно отпустить при поиске меню или субменю, а также при создании или переименовании программ и систем координат. Однако при необходимости перемещений или запуска программ на отработку следует заново сбрасывать клавишей «RESET» вновь появившуюся ошибку «FAULT» и держать хотя бы одну кнопку с обратной стороны пульта нажатой.

4 Отпустив обе кнопки обратной стороны пульта, нажатием клавиши «–%» уменьшить скорость перемещения звеньев робота до 25 %.

5 Проверить в списке систем координат инструмента TOOL FRAME наличие ранее созданных систем координат.

6 Создать новую пользовательскую систему координат USER FRAME для сварочного стола.

7 На сварочный стол положить стальную пластину так, чтобы соблюдался надежный контакт.

8 Мелом нарисовать на пластине траекторию «восьмерка» и обозначить характерные точки, координаты которых будет запоминать робот при обучении (рисунок 5.4).

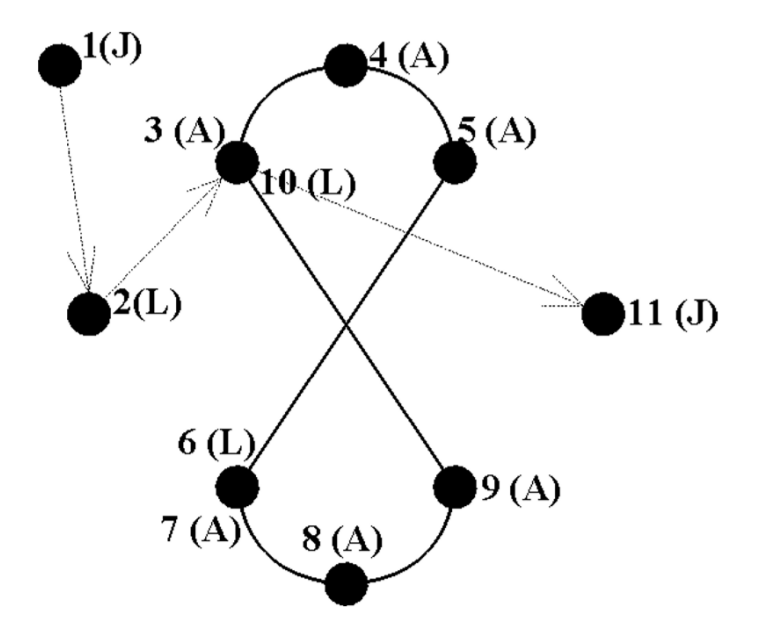

Рисунок 5.4 – Точки траектории «восьмерка» (без обработки)

9 Нажать кнопку «SELECT», после чего появится список программ.

10 Кнопкой «F2» зайти в строку создания программы и функциональными клавишами задать имя новой программы, после чего нажать «ENTER».

11 Возвратиться в список программ и открыть созданную программу. Появится строка с надписью «End».

12 Для привязки созданной программы к конкретным системам координат TOOL FRAME и USER FRAME последовательно нажать кнопки «NEXT» / «INST» / «INST2» / «OFFSET/FRAMES» / «ENTER» / «UTOOL\_NUM/ENTER». Далее ввести с пульта номер соответствующего TOOL-фрейма и нажать «ENTER».

13 Повторить операцию п. 12 для привязки программы к конкретному номеру USER-фрейма.

14 В программе выделить надпись «[End]» и последовательно нажать кнопки «NEXT» / «F5» / «INSERT» / «ENTER». После этого появится вопрос: «Сколько хотите задать строк?».

15 На пульте нажать цифру «1», после чего добавится строка (3:). Выделить её, нажать ещё раз кнопки «NEXT» / «F1 (POINT)» и выбрать вкладку «LINEAR INTERPOLATION» (L CNT100).

16 Нажать «ENTER». Выделить появившуюся строку и в ней выделить букву «L». Последовательно нажать «F4» / «JOINT» / «ENTER».

17 Манипуляционными действиями в системе координат JOINT FRAME (выбрать кнопкой «COORD») завести кончик проволоки горелки произвольную начальную точку (1(J)), с которой робот будет выходить на нулевую точку, а затем – на основную траекторию.

18 На строке выделить номер данной точки и нажать одновременно кнопки «SHIFT» и «F5». Это позволит сохранить координаты данной точки, а на экране дисплея пульта появится соответствующее сообщение.

19 По такому же принципу добавить нулевую точку 2 (L), все точки траектории 3 (А), 4 (А), 5 (А), 6 (L), 7 (A), 8 (A), 9 (A), 10 (L), также точку конечного положения горелки 11 (J) (точка отвода).

20 Во всех созданных строках программы выставить скорость перемещения 5 мм/с.

21 На пульте проверить отключение индикатора «WELD» (одновременным нажатием кнопок «SHIFT» и «WELDENBL»).

22 Переместить курсор на начало первой строки (программы) и путем одновременного нажатия кнопок «SHIFT» и «FWD» запустить программу на отработку в режиме «без наплавки». При этом робот начнет отрабатывать программу только при значении 100 % по скорости перемещения (в верхнем правом углу дисплея). Кнопку «FWD» при работе робота можно отпустить, а «SHIFT» – только при необходимости экстренной остановки.

23 В программе переписать точки 3 (А) и 10 (L) через опции «WELD START» и «WELD END» по аналогии с пп. 15–18.

24 Одновременно нажать кнопки «SHIFT» и «WELDENBL» на пульте, после чего в верхнем левом углу пульта загорится зеленый индикатор «WELD».

25 Установить на сварочном аппарате режим «COLD TRANSFER METAL», значения сварочного тока и напряжения на дуге.

26 Открыть вентили подачи аргона и углекислого газа на соответствующих баллонах.

27 Проверить наличие заземляющего контакта на сварочном столе.

28 Переместить курсор на начало первой строки (программы) и путем одновременного нажатия кнопок «SHIFT» и «FWD» запустить программу на отработку в режиме «с наплавкой». За процессом наплавки наблюдать через сварочную маску. Если после внезапной остановки процесса наплавки не перемещать курсор с текущей строки, то при повторном запуске программа начнется с этой же строки. Также можно начать программу заново (установить курсор на первую строку).

# *5.3 Содержание отчета*

1 Цель работы.

2 Программа перемещения манипулятора инструмента робота FANUC M-710iC/50 по заданной траектории в режимах «без обработки».

3 Выводы по работе.

# *Контрольные вопросы*

1 Виды «интерполяция» (определение, типы).

2 Особенности программирования перемещения манипулятора инструмента робота по заданной траектории в режимах «без обработки».

3 Последовательность написания программы перемещения манипулятора инструмента робота FANUC M-710iC/50 по заданной траектории.

# **6 Лабораторная работа № 6. Создание колебаний при перемещении манипулятора инструмента робота FANUC M-710iC/50 по заданной траектории**

*Цель работы*: научиться создавать программу перемещения манипулятора инструмента робота FANUC M-710iC/50 по заданной траектории.

# *Оборудование, приборы и материалы*

1 Шестиосевой антропоморфный манипулятор инструмента робота FANUC M-710iC/50.

2 Контроллер SYSTEM R-30iB робота FANUC (с пультом управления).

3 Сварочный полуавтомат Abicor Binzel iRob Pulse 400.

4 Двухосевой позиционер.

#### *6.1 Общие теоретические сведения*

Поперечное колебание означает периодическое перемещение сварочной горелки вправо и влево под определенным углом к направлению сварки, что увеличивает ширину валика и тем самым повышает прочность сварного шва.

Настройка поперечных колебаний может быть выполнена при помощи [6 SETUP-Weave] на экране настройки поперечного колебания (таблица 6.1).

При настройке поперечных колебаний задаются следующие параметры.

1 Weave Enable Groups. Этот параметр указывает группу колебания, для которой включена функция поперечного колебания.

2 Dwell delay type (тип задержки). Этот параметр используется для указания типа остановки робота. Время задержки, на которое робот останавливается в конечных точках, определяется значениями, заданными для параметров R\_DW (задержка, право) и L\_DW (задержка, лево) (экран маршрута поперечного колебания).

Stop: полная остановка робота в конечных точках поперечного колебания.

Move (перемещение): остановка только боковых движений в обеих конечных точках поперечного колебания.

3 Frame type (тип системы координат). Этот параметр используется для выбора системы координат для определения плоскости поперечного колебания (рисунок 6.1).

Tool & Path (инструмент и траектория): образуется направлением Z системы координат инструмента и направлением перемещения.

Tool (инструмент): система координат инструмента.

4 Azimuth (азимут). Этот параметр указывает угол наклона направления качания поперечного колебания на плоскости поперечного колебания (в градусах) (рисунок 6.2).

5 Elevation (наклон). Этот параметр указывает угол наклона плоскости поперечного колебания по отношению к системе координат (в градусах) (рисунок 6.3).

6 Подъем по центру. Этот параметр указывает высоту подъема горелки по центру поперечного колебания (в миллиметрах). Этот параметр может быть задан только в случае поперечного колебания типа SIN или специализированного типа поперечного колебания (рисунок 6.4).

7 Радиус. Этот параметр указывает амплитуду относительно направления поперечного колебания при выполнении кругового поперечного колебания или поперечного колебания в форме восьмерки (рисунок 6.5).

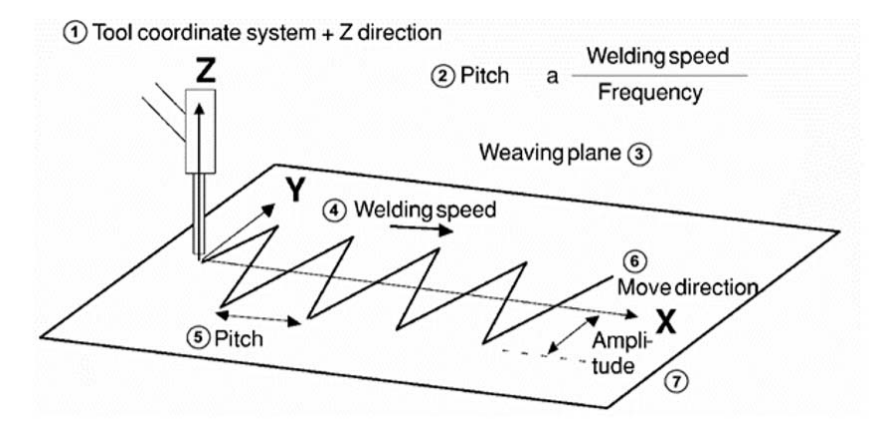

1 – система координат инструмента + направление Z; 2 – шаг скорости сварки/частоты; 3 – плоскость поперечного колебания; 4 – скорость сварки; 5 – шаг; 6 – направление перемещения; 7 – амплитуда

Рисунок 6.1 – Система координат поперечного колебания

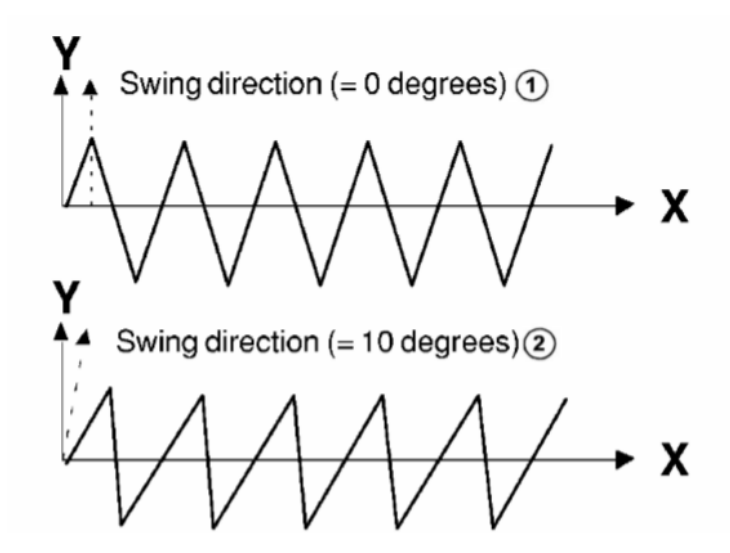

1 – угол наклона равен 0 град; 2 – то же 10 град

Рисунок 6.2 – Направление качания поперечного колебания

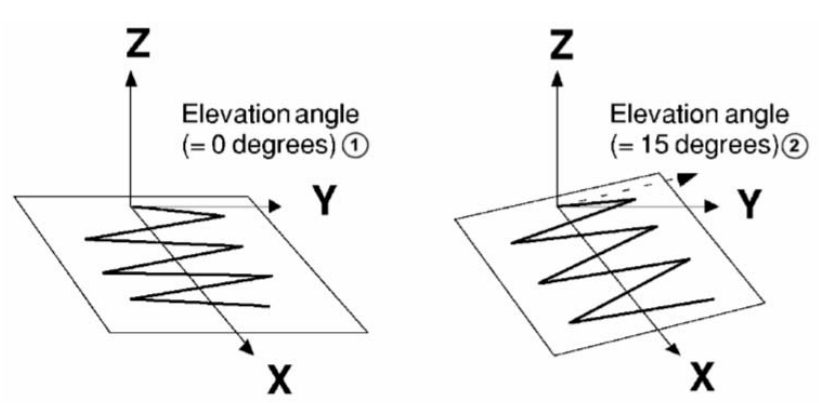

1 – угол наклона равен 0 град; 2 – то же 15 град

Рисунок 6.3 – Наклон плоскости поперечного колебания

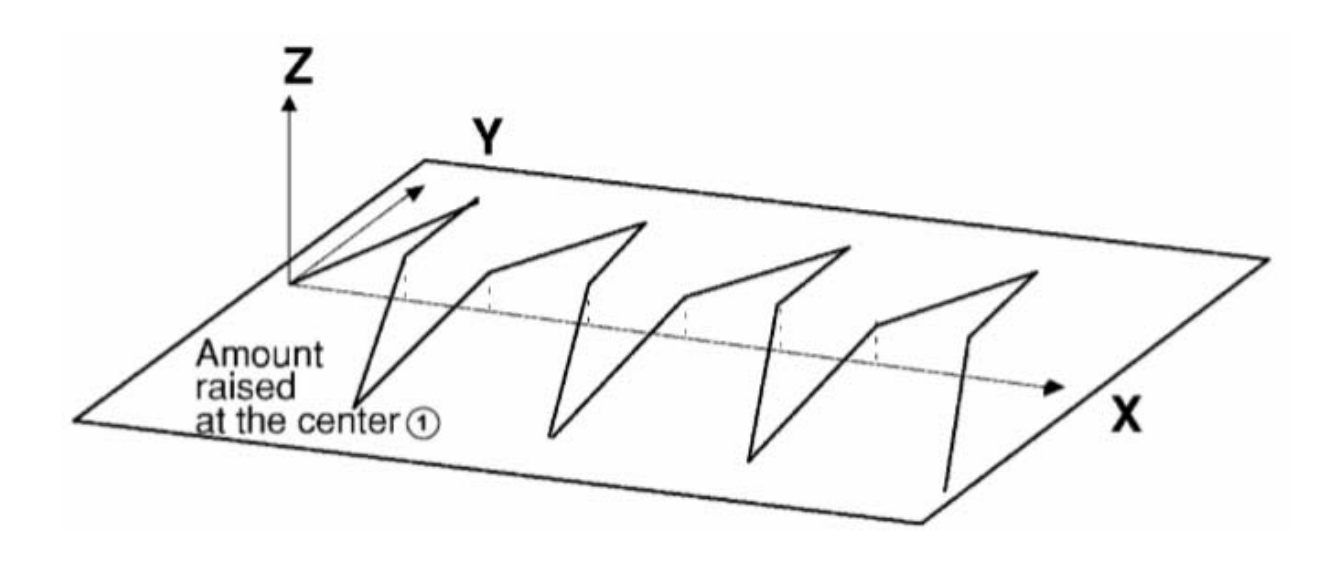

Рисунок 6.4 – Величина подъема по центру

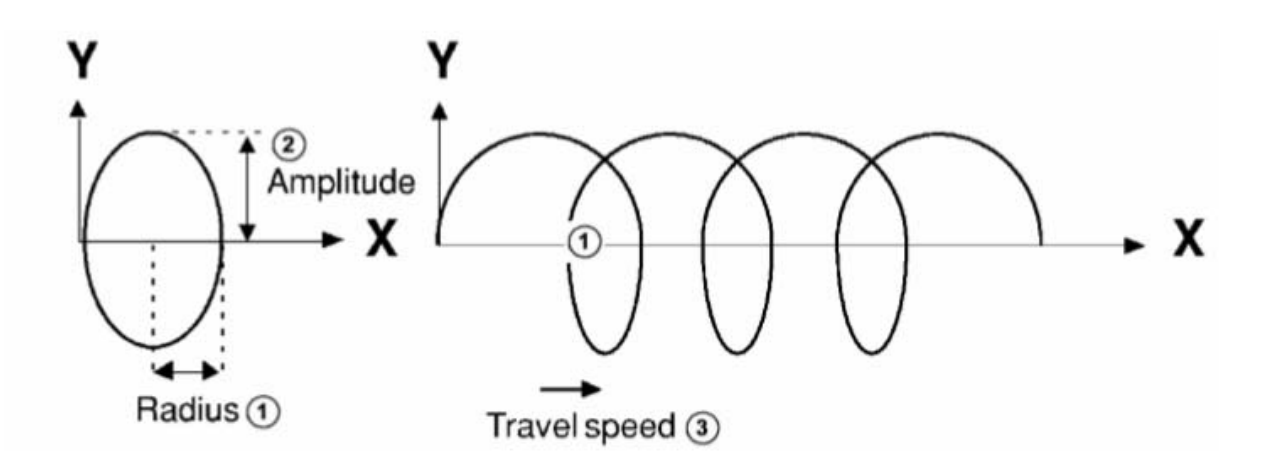

1 – радиус; 2 – амплитуда; 3 – скорость перемещения

Рисунок 6.5 – Радиус кругового поперечного колебания

#### *6.2 Порядок выполнения работы*

*6.2.1 Процедура настройки поперечных колебаний.* 

1 Нажмите клавишу «MENU» (меню) для вызова экранного меню.

2 Выберите 6 SETUP (настройка).

3 Нажмите «F1», «TYPE» (тип) для отображения меню переключения экрана.

4 Выберите Weave (поперечное колебание) (рисунок 6.6).

5 При выполнении настройки параметра наведите курсор на поле настройки и затем выполните следующие действия:

– нажмите «F4» (CHOICE) (выбор) для выбора требуемого меню;

– введите требуемое значение или выберите пункт меню функциональных клавиш.

|                                              | SETUP Weave                                                                                                  |                                                                         |
|----------------------------------------------|----------------------------------------------------------------------------------------------------|-------------------------------------------------------------------------|
|                                              | <b>NAME</b>                                                                                                  | 1/12<br>VALUE                                                           |
| 5 <sub>I/O</sub><br><b>6 SETUP</b><br>7 FILE | 2 Dwell delay type: Move<br>3 Frame type:                                                                    | 1 Weave Enable Group Mask $[1,*,*,*,*,*,*,*,*]$<br><b>Tool&amp;Path</b> |
| <b>MENUS</b>                                 | 4 Elevation:<br>5 Azimuth:<br>6 Center rise:<br>7 Radius:<br>8 Blend weave end: YES                          | $0$ deg<br>$0$ deg<br>$0.0$ mm<br>$0.0$ mm                              |
| Weave<br>[TYPE]                              | 9 Robot Group:<br>10 Peak output port DO:<br>11 Peak output pulse: .10 sec<br>12 Peak output shift: 0.00 sec |                                                                         |
| F1                                           | TYPE ]                                                                                                    | HELP>                                                                   |

Рисунок 6.6 – Экран поперечного колебания

# *6.2.2 Маршрут поперечного колебания.*

Маршрут поперечного колебания определяет схему поперечного колебания во время сварки.

Команда поперечного колебания выполняется посредством задания в программе номера маршрута поперечного колебания.

Маршрут поперечного колебания определяется при помощи [DATA – Weave Sched] (данные – маршрут поперечного колебания).

Можно задать до 160 маршрутов поперечного колебания.

Настройка параметров маршрута поперечного колебания.

1 Частота. Этот параметр задает количество циклов поперечного колебания в секунду от 0,0 до 99,9 Гц.

2 Амплитуда. Этот параметр задает расстояние от линии сварки до конечной точки от 0,0 до 25,0 мм (см. рисунок 6.1).

3 Right dwell (задержка справа). Этот параметр задает время задержки в крайнем правом положении поперечного колебания от 0,0 до 1,0 с. Если для задержки в крайних положениях поперечных колебаний задан параметр Move (перемещение), робот перемещается в направлении сварки.

4 Left dwell (задержка слева). Этот параметр задает время задержки в крайнем левом положении поперечного колебания от 0,0 до 1,0 с. Если для задержки в крайних положениях поперечных колебаний задан параметр Move (перемещение), робот перемещается в направлении сварки.

5 L-pattern angle (угол L-образной схемы). Этот параметр задает угол между плоскостью поперечного колебания влево и плоскостью поперечного колебания вправо при L-образной схеме поперечного колебания от 0° до 360° (рисунок 6.7).

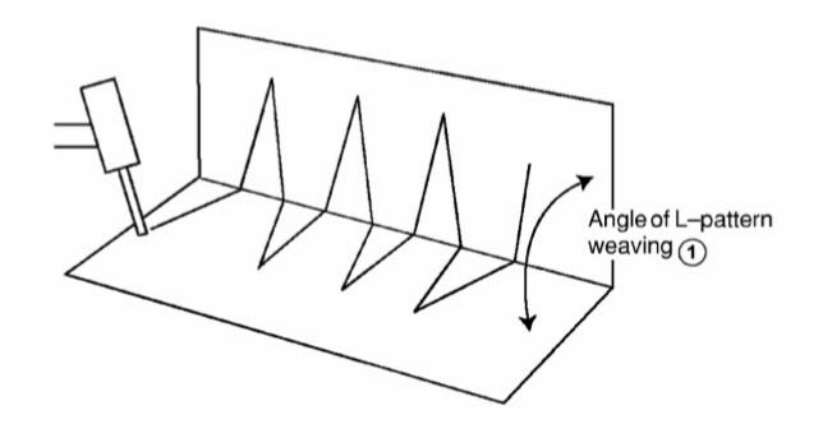

Рисунок 6.7 – Угол при поперечном колебания с L-образной схемой

*6.2.3 Настройка маршрута поперечного колебания.* 

1 Нажмите клавишу «MENU» (меню) для вызова экранного меню.

2 Выберите пункт 3 DATA (данные).

3 Нажмите «F1», «TYPE» (тип).

4 Выберите Weave Sched (маршрут поперечного колебания) (рисунок 6.8).

5 При копировании заданного маршрута наведите курсор на номер маршрута, нажмите «F2» (COPY) (копирование) на следующей странице, и затем введите скопированный номер требуемого маршрута.

6 При удалении заданного маршрута наведите курсор на номер маршрута, нажмите «F3» (CLEAR) (удалить) на следующей странице.

7 Для вызова деталей настройки нажмите «F2» (DETAIL) (подробные данные) (рисунок 6.9). Для возврата к экрану списка нажмите клавишу возврата.

| 5 RDIT             |                |          | DATA Weave Sched |                             | 10.8<br>JOINT |
|--------------------|----------------|----------|------------------|-----------------------------|---------------|
| <b>6 DATA</b>      |                |          |                  |                             | 1/10          |
| 7 SETUP            |                | FREQ(Hz) |                  | AMP(mm) R DW(sec) L DW(sec) |               |
|                    |                | 1.0      | 4.0              | .100                        | .100          |
| <b>MENUS</b>       |                | 1.0      | 4.0              | .100                        | .100          |
|                    |                | 1.0      | 4.0              | .100                        | .100          |
|                    |                | 1.0      | 4.0              | .100                        | .100          |
|                    |                | 1.0      | 4.0              | .100                        | .100          |
|                    | $\mathsf{f}_1$ | 1.0      | 4.0              | $-100$                      | $-100$        |
| <b>Weave Sched</b> |                | 1.0      | 4.0              | .100                        | .100          |
|                    | $\frac{8}{9}$  | 1.0      | 4.0              | .100                        | .100          |
| [TYPE]             |                | 1.0      | 4.0              | .100                        | .100          |
|                    | 10             | 1.0      | 4.0              | .100                        | .100          |
| F1                 |                | TYPE 1   | DETAIL           |                             | HELP >        |

Рисунок 6.8 – Экран списка маршрутов поперечного колебания

| DATA Weave Sched                                                                                             | JOINT                              | 10 %                                                   |
|----------------------------------------------------------------------------------------------------|------------------------------------|--------------------------------------------------------|
| Weave Schedule:                                                                                              | $\mathbf{1}$                       | 1/6                                                    |
| 1 Frequency:<br>2 Amplitude:<br>3 Right dwell:<br>4 Left dwell:<br>5 L pattern angle:<br>6 Robot Group Mask: | 1.0<br>4.0<br>.100<br>.100<br>90.0 | Hz<br>mm<br>sec<br>sec<br>deg<br>$[*,*,*,*,*,*,*,*,*]$ |
| SCHEDULE<br>TYPE 1                                                                                           |                                    | $HELP$ >                                               |

Рисунок 6.9 – Экран деталей маршрутов поперечного колебания

8 При выполнении настройки параметра наведите курсор на поле настройки и затем введите требуемое значение.

9 Для перехода к данным другого маршрута сварки нажмите «F2» (SCHEDULE) (маршрут) и введите соответствующий номер маршрута. Появится экран данных маршрута сварки заданного номера маршрута.

*6.2.4 Команда поперечного колебания.* 

Команда поперечного колебания дает указание роботу выполнить поперечное колебание.

Команды поперечного колебания включают:

– команду (схему) [i] поперечного колебания;

– команду (схему) [Гц, мм, сек, сек] поперечного колебания;

– команду окончания поперечного колебания;

– команду окончания [i] поперечного колебания.

Для ввода в робота команд поперечного колебания в режиме обучения, нажмите «F1» [INST], а затем из подменю выберите [Weave] (поперечное колебание).

Команда поперечного колебания задаёт следующие схемы поперечного колебания:

– поперечное колебание по синусоиде (см. рисунок 6.1);

– поперечное колебание с высокой частотой по синусоиде 2;

- поперечное колебание по кругу (см. рисунок 6.5);
- поперечное колебание по L-образной схеме (см. рисунок 6.7);

– поперечное колебание по «восьмерке» (рисунок 6.10).

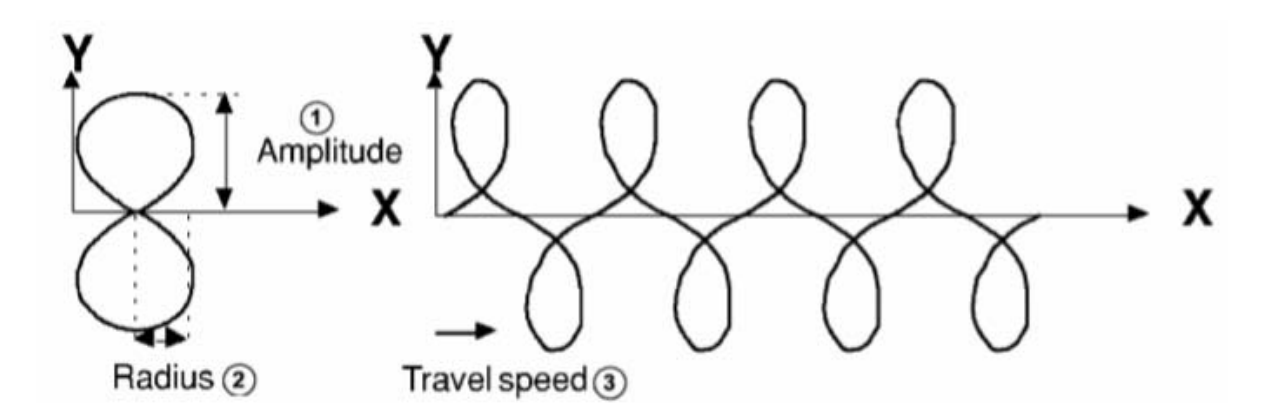

Рисунок 6.10 – Поперечное колебание по «восьмерке»

#### *6.2.5 Поперечное колебание схемы* [*i*]*.*

По команде поперечного колебания схемы [i] начинается поперечное колебание по предварительно заданным маршруту и схеме поперечного колебания (рисунок 6.11).

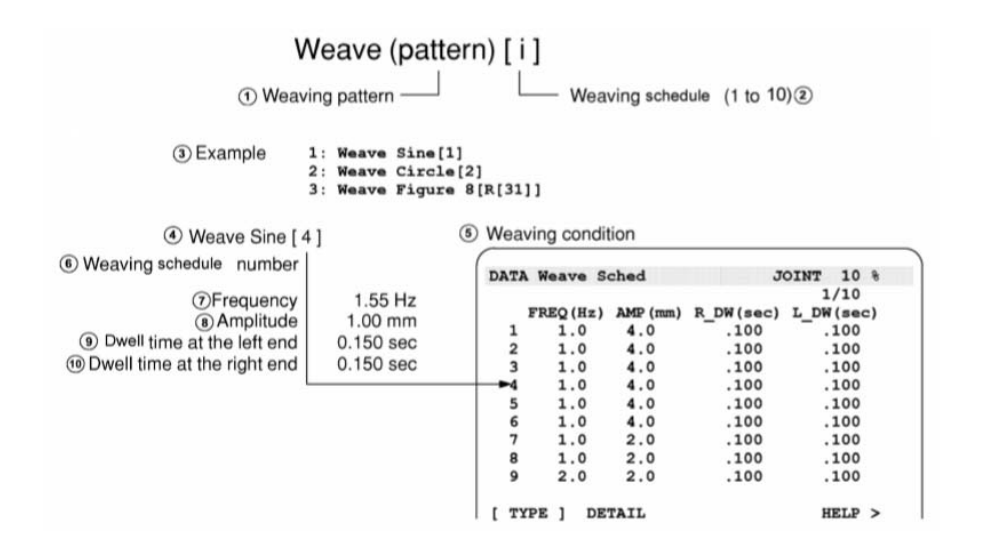

1 – схема поперечного колебания; 2 – маршрут поперечного колебания (от 1 до 10); 3 – пример; 4 – поперечное колебание по синусоиде; 5 – условие поперечного колебания; 6 – номер маршрута поперечного колебания; 7 – частота; 8 – амплитуда; 9 – задержка в крайнем левом положении; 10 – задержка в крайнем правом положении

Рисунок 6.11 – Команда поперечного колебания схемы [i]

#### *6.2.6 Команда окончания поперечного колебания* [*i*]*.*

По команде окончания поперечного колебания [i] прекращается только поперечное колебание по заданному маршруту (рисунок 6.12).

# Weave End [i] -Weaving schedule (1 to 10)  $\odot$

Рисунок 6.12 – Команда окончания поперечного колебания [i]

# *6.3 Содержание отчета*

1 Цель работы.

2 Схемы поперечного колебания.

3 Параметры маршрута поперечного колебания.

4 Выводы по работе.

# *Контрольные вопросы*

1 Опишите параметры поперечных колебаний.

2 Опишите процедуру настройки поперечных колебаний.

3 Какие схемы поперечных колебаний во время сварки определяет маршрут поперечного колебания?

4 Опишите команду поперечного колебания.

# **7 Лабораторная работа № 7. Изучение сигналов ввода-вывода робота FANUC M-710iC/50**

*Цель работы*: изучить сигналы ввода-вывода робота FANUC M-710iC/50.

# *Оборудование, приборы и материалы*

1 Шестиосевой антропоморфный манипулятор инструмента робота FANUC M-710iC/50.

2 Контроллер SYSTEM R-30iB робота FANUC (с пультом управления).

3 Сварочный полуавтомат Abicor Binzel iRob Pulse 400.

4 Двухосевой позиционер.

# *7.1 Общие теоретические сведения*

Сигналы ввода-вывода (I/O) – это электрические сигналы, которые позволяют контроллеру взаимодействовать с роботом, рабочим органом, внешним оборудованием и другим периферийным оборудованием системы. Эти сигналы подразделяются на две группы: универсальные сигналы вводавывода и специализированные сигналы ввода-вывода.

Пользователь может определить универсальные сигналы ввода-вывода по мере необходимости.

К этой группе относятся следующие сигналы.

1 Цифровой ввод-вывод: DI[i]/DO[i].

2 Групповой ввод-вывод: GI[i]/GO[i].

3 Аналоговый ввод-вывод: AI[i]/AO[i].

[i] представляет логический номер каждого сигнала ввода-вывода и группового сигнала.

Назначение специализированных сигналов ввода-вывода определено при изготовлении оборудования. К этой группе относятся следующие сигналы.

1 Сигнал ввода-вывода периферийных устройств (UOP): UI[i]/UO[i].

2 Сигнал ввода-вывода панели оператора (SOP): SI[i]/SO[i].

3 Сигнал ввода-вывода робота: RI[i]/RO[i].

[i] представляет логический номер каждого сигнала ввода-вывода и группового сигнала.

Для цифровых, групповых, аналоговых и периферийного сигнала вводавывода логические порты можно сопоставить с физическими портами. Их можно переопределить.

Физические номера сигналов ввода-вывода робота и сигналов вводавывода панели оператора всегда совпадают с логическими номерами. Их невозможно переопределить.

Универсальные сигналы ввода-вывода (DI/O, GI/O и т. д.) и специализированные сигналы ввода-вывода (UI/O, RI/O и т. д.) называются логическими сигналами. Логические сигналы обрабатываются в контроллере робота.

Сигналы физических устройств ввода-вывода называются физическими сигналами. Физические сигналы задают устройство с помощью номера стойки и слота, и каждый сигнал задается с использованием номера сигнала (физический номер) в устройстве.

Цифровой сигнал ввода-вывода (DI/DO) – это группа универсальных сигналов, которые передают или принимают данные периферийного оборудования через плату обработки сигналов ввода-вывода (или блок вводавывода). Они могут использоваться для передачи и приема данных от ведущего канала ввода-вывода (такого как устройство ЧПУ). Цифровой сигнал может быть включен или выключен.

Групповой сигнал ввода-вывода (GI/GO) – это группа универсальных сигналов, передающих или принимающих данные с использованием двух или более сигнальных линий в качестве одной группы.

Значение группового сигнала ввода-вывода представлено в десятичном или шестнадцатеричном формате. При передаче данных значение преобразуется в двоичное число.

Аналоговые сигналы ввода-вывода (AI/AO) передаются и принимаются от аппарата дуговой сварки и периферийного оборудования по сигнальным линиям ввода-вывода печатной платы обработки сигналов ввода-вывода (или

блока ввода-вывода). Напряжение аналоговых сигналов ввода-вывода преобразуется в цифровой вид, когда выполняется их чтение или запись. Поэтому они не связаны напрямую с напряжением сигнала ввода-вывода.

Сигналы ввода-вывода робота – это цифровые сигналы, используемые в качестве сигналов ввода-вывода рабочего органа робота. Сигнал ввода-вывода рабочего органа подключается к разъему на руке робота и позволяет использовать ее. Сигналы ввода-вывода рабочего органа включают до восьми универсальных сигналов ввода и восьми универсальных сигналов вывода. Для этих сигналов невозможно переопределить номера сигнала.

# *7.2 Порядок выполнения работы*

- 1 Нажмите клавишу «MENU». Появится экранное меню.
- 2 Выберите «5 I/O».
- 3 Нажмите «F1» [TYPE]. Появится меню смены экранов.
- 4 Выберите «Digital» (рисунок 7.1).

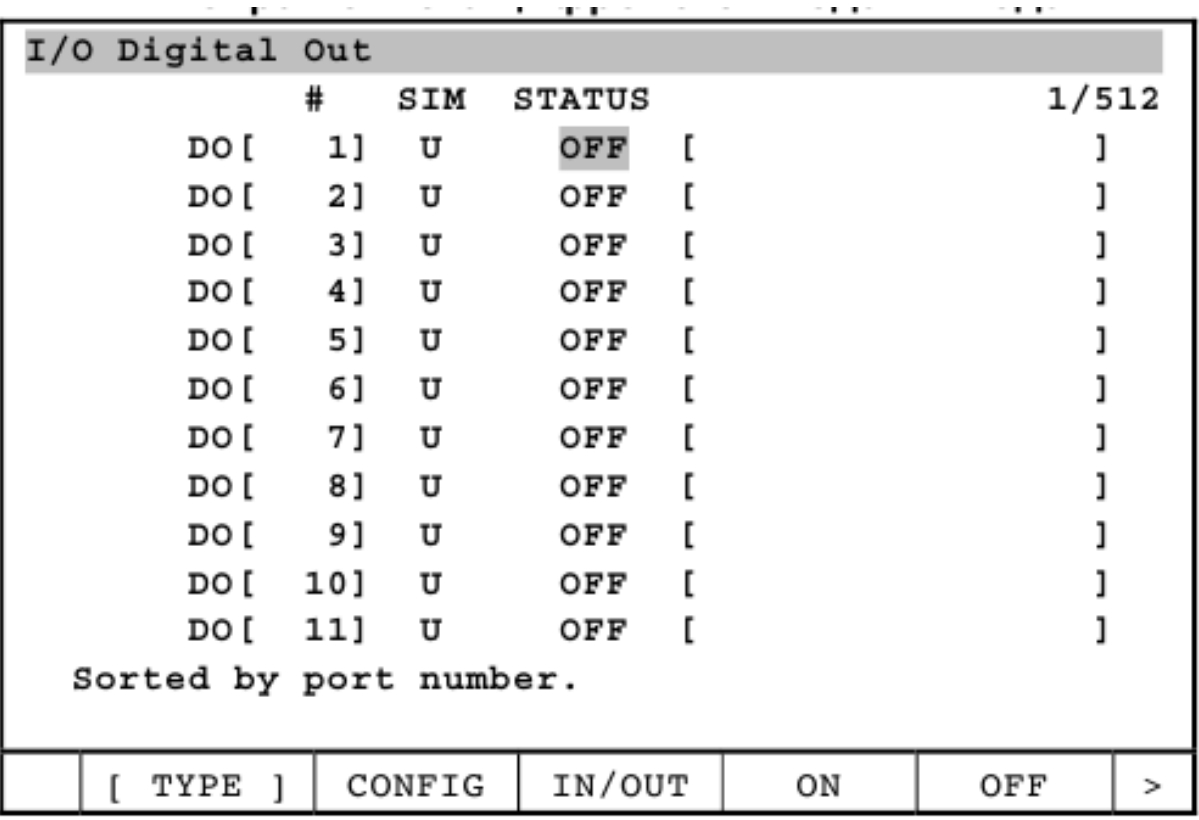

Рисунок 7.1 – Экран списка цифрового ввода-вывода

5 Чтобы переключиться с экрана ввода на экран вывода или наоборот, нажмите клавишу «F3» IN/OUT.

6 Чтобы назначить сигнал ввода-вывода, нажмите «F2» CONFIG. Чтобы вернуться к экрану списка, нажмите «F2» MONITOR (рисунок 7.2).

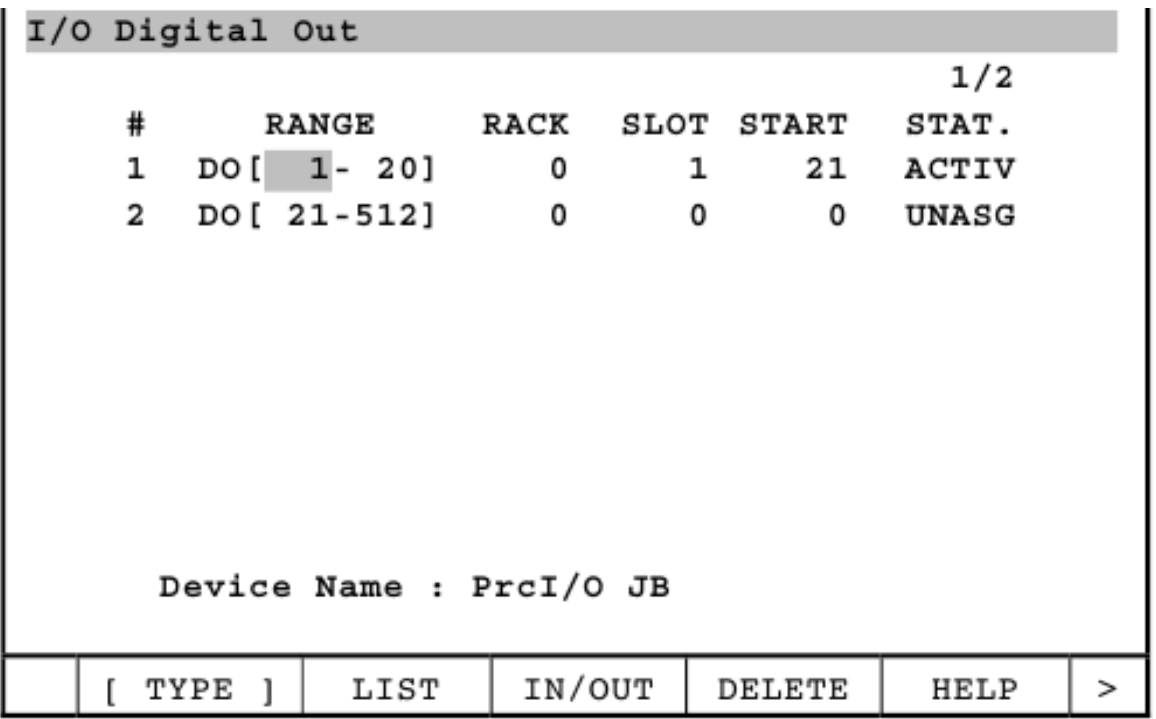

Рисунок 7.2 – Экран настройки цифрового ввода-вывода

7 Управление экраном присваивания сигналов ввода-вывода:

– установите курсор в столбец RANGE и задайте диапазон присваивания сигналов;

– разделение линий выполняется автоматически в соответствии с заданным диапазоном;

– введите соответствующие значения параметров RACK, SLOT и START;

– если введены верные данные, в столбце STAT отображается надпись PEND.

Если какое-либо из введенных значений недопустимо, в столбце STAT появится надпись INVAL.

Лишние строки можно удалить, нажав «F4» DELETE.

Надписи в столбце Status имеют следующие значения.

ACTIV: это назначение используется в настоящий момент.

PEND: присваивание выполнено нормально. После выключения и включения питания эти присваивания примут значение ACTIV.

INVAL: заданное значение недопустимо.

UNASG: присваивание не выполнено.

PMC: Присваивание выполнено PMC (Platform Management Controller). Невозможно изменить на этом экране.

8 Чтобы вернуться к экрану списка, нажмите «F2» LIST.

9 Для настройки свойств сигнала ввода-вывода нажмите клавишу «NEXT», а на следующей странице нажмите «F4» DETAIL (рисунок 7.3).

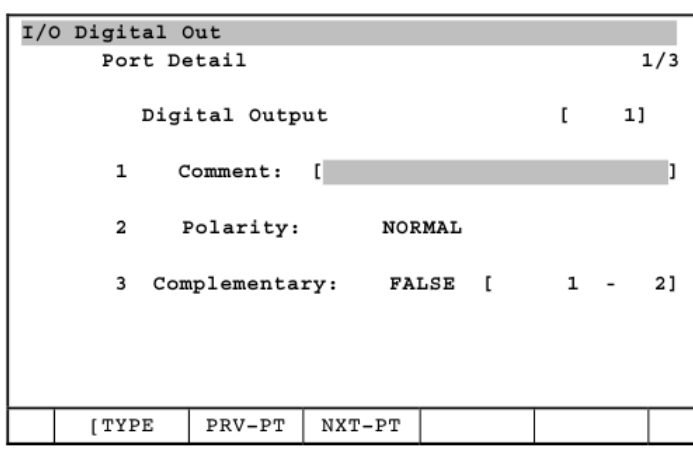

Рисунок 7.3 – Экран данных цифрового ввода-вывода

Для возврата к экрану списка нажмите клавишу «PREV».

10 Чтобы добавить комментарий:

– переместите курсор в строку комментария и нажмите клавишу «ENTER»;

– выберите способ именования комментария;

– нажмите соответствующие функциональные клавиши, чтобы добавить комментарий;

– по окончании нажмите клавишу «ENTER».

11 Чтобы задать параметр, переместите курсор в столбец настройки и выберите меню функциональных клавиш.

12 Чтобы задать следующую группу цифрового ввода-вывода, нажмите «F3» NXT-PT.

13 По окончании нажмите клавишу «PREV» для возврата к экрану списка.

14 Выключите контроллер. Включите контроллер, чтобы он мог использовать новую информацию.

15 Чтобы выполнить принудительный вывод или моделируемый вводвывод сигнала, установите курсор на «ON» или «OFF» и нажмите соответствующую функциональную клавишу.

#### *7.3 Содержание отчета*

1 Цель работы.

2 Сигналы ввода-вывода.

3 Алгоритм изменения сигналов ввода-вывода.

4 Выводы по работе.

#### *Контрольные вопросы*

1 Что такое сигналы входа-выхода?

2 Какие сигналы входа-выхода применяются на роботе FANUC M-710iC/50.

3 Чем отличаются специализированные и универсальные сигналы входавыхода?

4 Опишите цифровой сигнал ввода-вывода.

5 Опишите групповой сигнал ввода-вывода.

6 Опишите аналоговые сигналы ввода-вывода.

7 Опишите сигналы ввода-вывода робота.

# **Список литературы**

1 **Предко, М.** Устройства управления роботами / М. Предко. – Москва: ДМК Пресс, 2010. – 404 с.

2 **Козырев, Ю. Г.** Применение промышленных роботов / Ю. Г. Козырев. – Москва: Кнорус, 2016. – 494 с.

3 **Фельдштейн, Е. Э.** Автоматизация производственных процессов в машиностроении: учебное пособие / Е. Э. Фельдштейн, М. А. Корниевич. – Москва: ИНФРА-М; Минск, Новое знание, 2016. – 264 с.